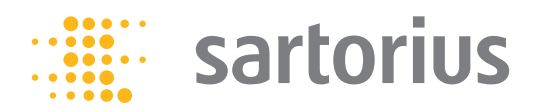

**Quick Reference Guide**

# Cubis® Pipette Calibration System

Electronic Pipette Calibration System Model MPS

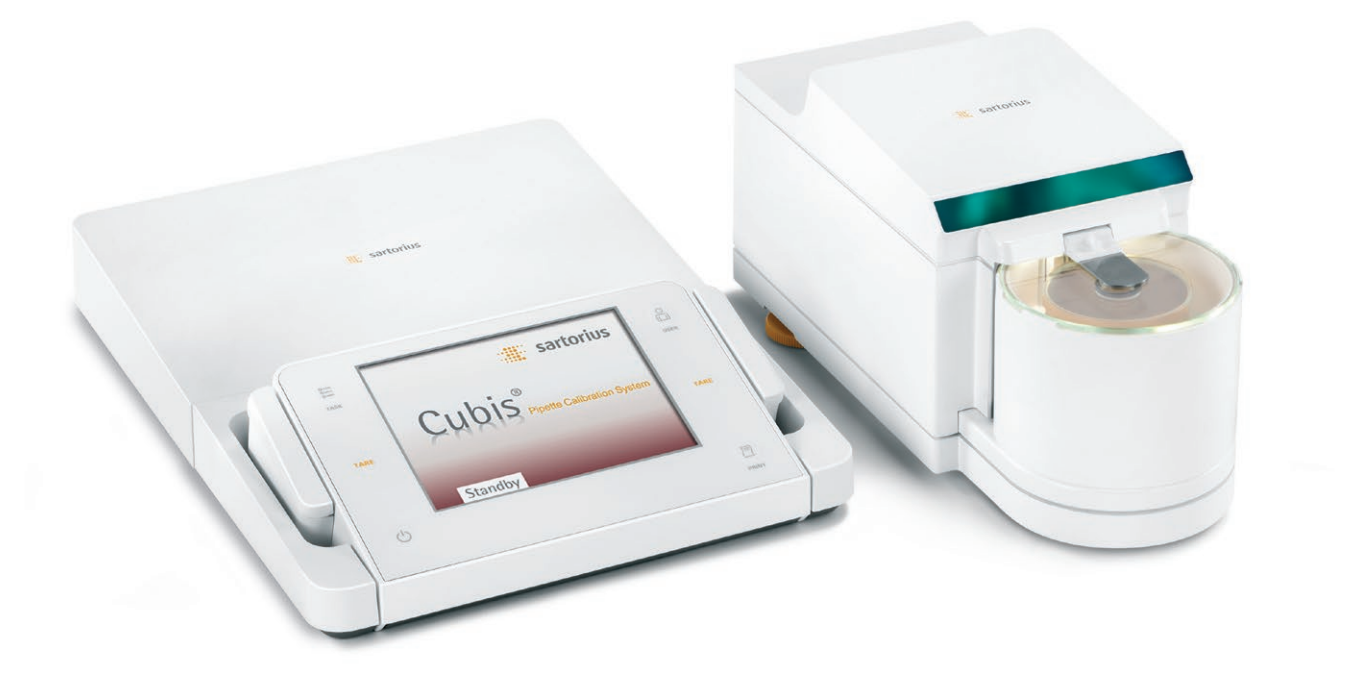

98648-022-20

## **Contents**

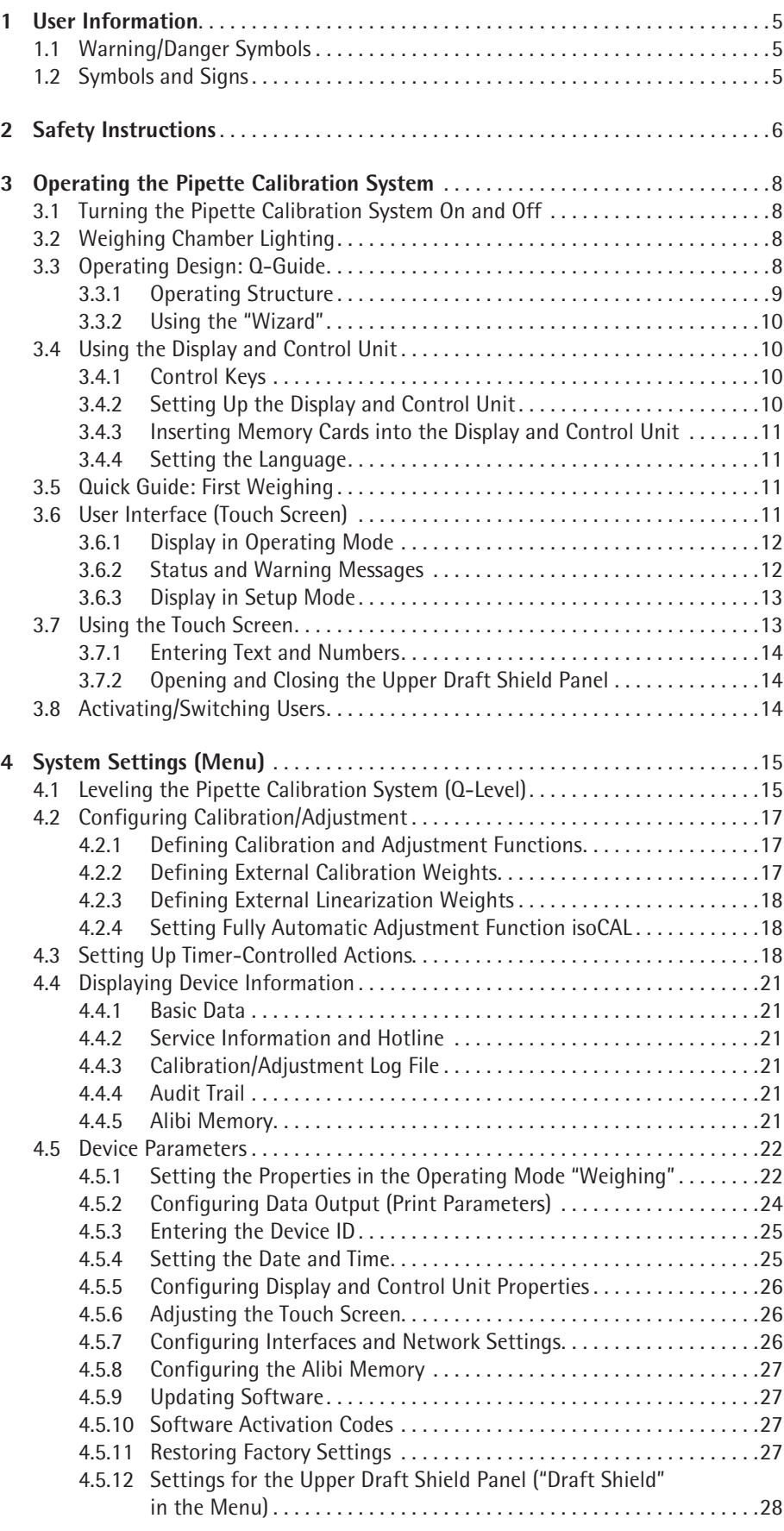

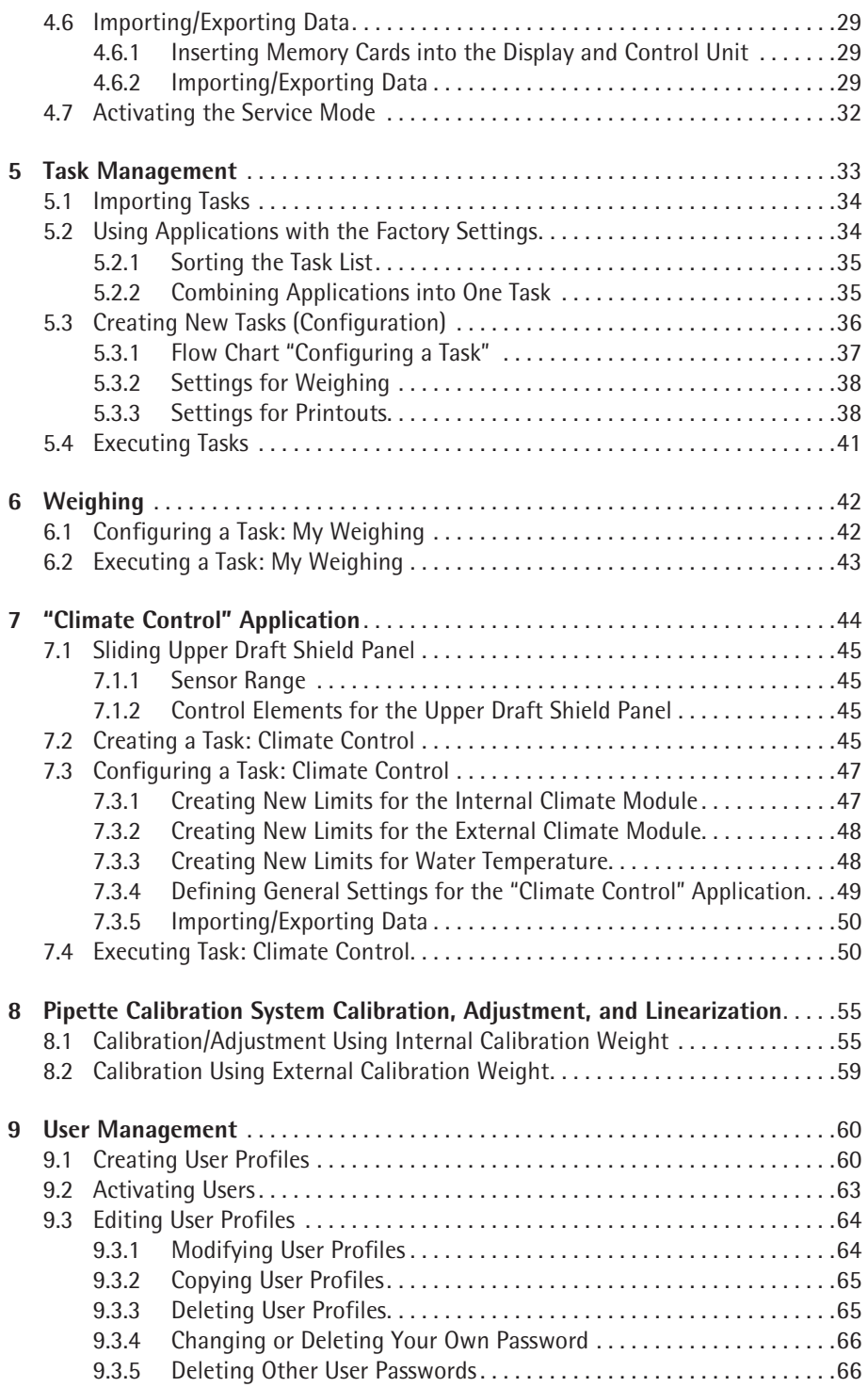

This **Quick Reference Guide** will help familiarize you with the operation of the pipette calibration system, introduce you to the Q-Guide operating design and offer you examples of how to perform simple tasks.

The **user manual** for the Cubis<sup>®</sup> MCM model also contains the following:

- A "safety instructions" chapter
- A description of all operating processes
- A description of all applications
- Cleaning and care instructions
- Maintenance and repair instructions
- Information on disposal
- Technical data

## <span id="page-4-0"></span>1 User Information

 $\blacktriangleright$  Please read these instructions carefully and completely before using the device.  $\blacktriangleright$  Read the safety precautions carefully.

## **1.1 Warning/Danger Symbols**

### **Warning andDanger Symbols used in These Instructions:**

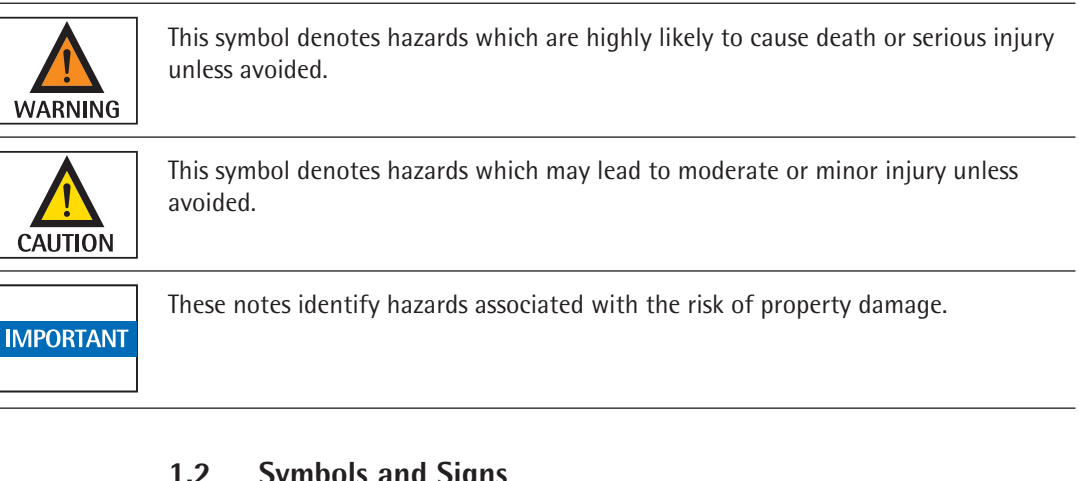

## **1.2 Symbols and Signs**

The following symbols and signs are used in this manual:

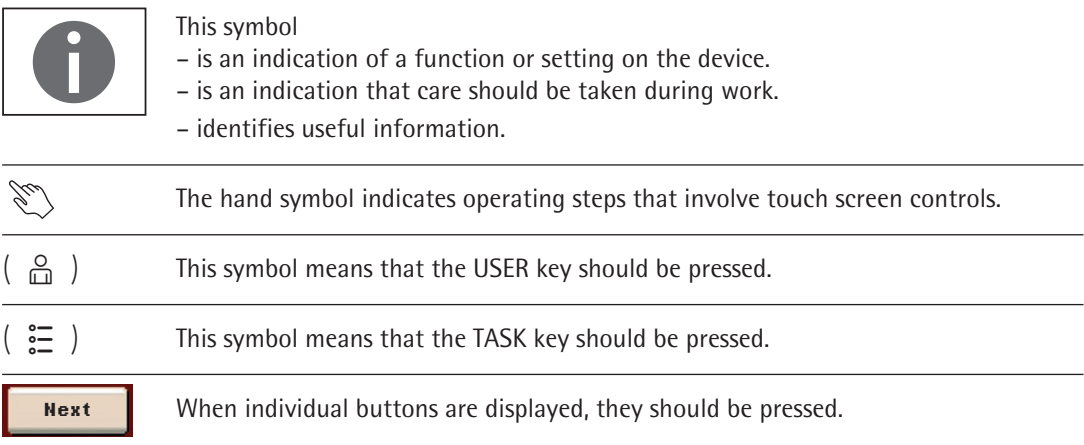

## **Symbols and Signs**

The following symbols are used in these instructions:

- $\blacktriangleright$  Indicates a required action
- $\triangleright$  Describes the result of an action
- 1. If a procedure has multiple steps, ...
- 2. ... the steps are numbered consecutively.
- − Indicates an item in a list

## <span id="page-5-0"></span>2 Safety Instructions

## **Guidelines and General Information**

The pipette calibration system complies with EU directives and standards for electrical safety and electromagnetic compatibility.

Nevertheless, improper use or handling can result in damage and/or injury.

Any improper use or operation of the pipette calibration system that is not consistent with the instructions will result in forfeiture of all claims under the manufacturer's warranty.

Personnel need to have read and understood these installation instructions, including the safety instructions.

If the pipette calibration system is used in systems and under ambient conditions with higher safety requirements, you must observe the requirements and provisions applicable in your country.

Always keep the equipment and pipette calibration system freely accessible.

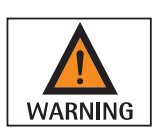

## **Danger of fire or explosion!**

Operating the pipette calibration system in potentially explosive environments and working with explosive substances can lead to serious injury and damage to the equipment.

- $\triangleright$  Do not use the pipette calibration system in potentially explosive environments.
- $\triangleright$  Do not work with explosive substances, or materials that can create an explosive atmosphere, with the pipette calibration system.

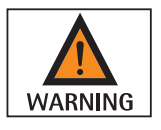

## **Risk of electric shock due to incorrect handling of power cables!**

The use of damaged or non-standard power cables as well as the mishandling of power cords can cause electric shock or equipment damage.

- Only connect the pipette calibration system (protection class 1) to properly installed power sockets with protective grounding conductors (PE) with a fuse of a maximum of 16 A.
- $\triangleright$  Only used standard-compliant extension cords with protective grounding conductors.
- $\triangleright$  Never disconnect the pipette calibration system from the protective grounding conductor. Grounding (10 kilohms) is used when connecting the pipette calibration system to the power supply.
- $\triangleright$  Connect to the power supply according to the regulations of your specific country.
- $\triangleright$  Never plug the power cable into the mains wall outlet when it is disconnected from the pipette calibration system.
- $\triangleright$  Make sure that the power plug or another suitable disconnecting device for the power can be easily reached in case of danger.

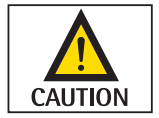

## **Risk of injury when using hazardous or poisonous substances!**

Failure to follow correct handling procedures with hazardous or poisonous substances can result in breakage of parts and spillage of liquids or other substances.

 $\triangleright$  Wear personal protective equipment, such as protective gloves and eyewear.

 $\triangleright$  Observe the safety instructions and regulations for disposal when using hazardous or poisonous substances.

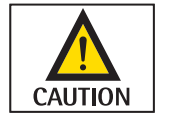

## **Risk of injury from sharp glass or metal edges!**

There is a risk of being cut by glass or metal edges when removing or positioning glass covers or cleaning the container.

 $\triangleright$  Therefore, particular caution should be exercised when removing or positioning glass covers, cleaning the container, or modifying the pipette calibration system.

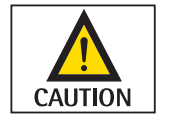

## **Risk of finger injury!**

Your fingers can become trapped when opening and closing the sliding upper draft shield panel.  $\triangleright$  Ensure that neither your fingers nor any inappropriate objects are located in the area around the sliding upper draft shield panel when operating the pipette calibration system.

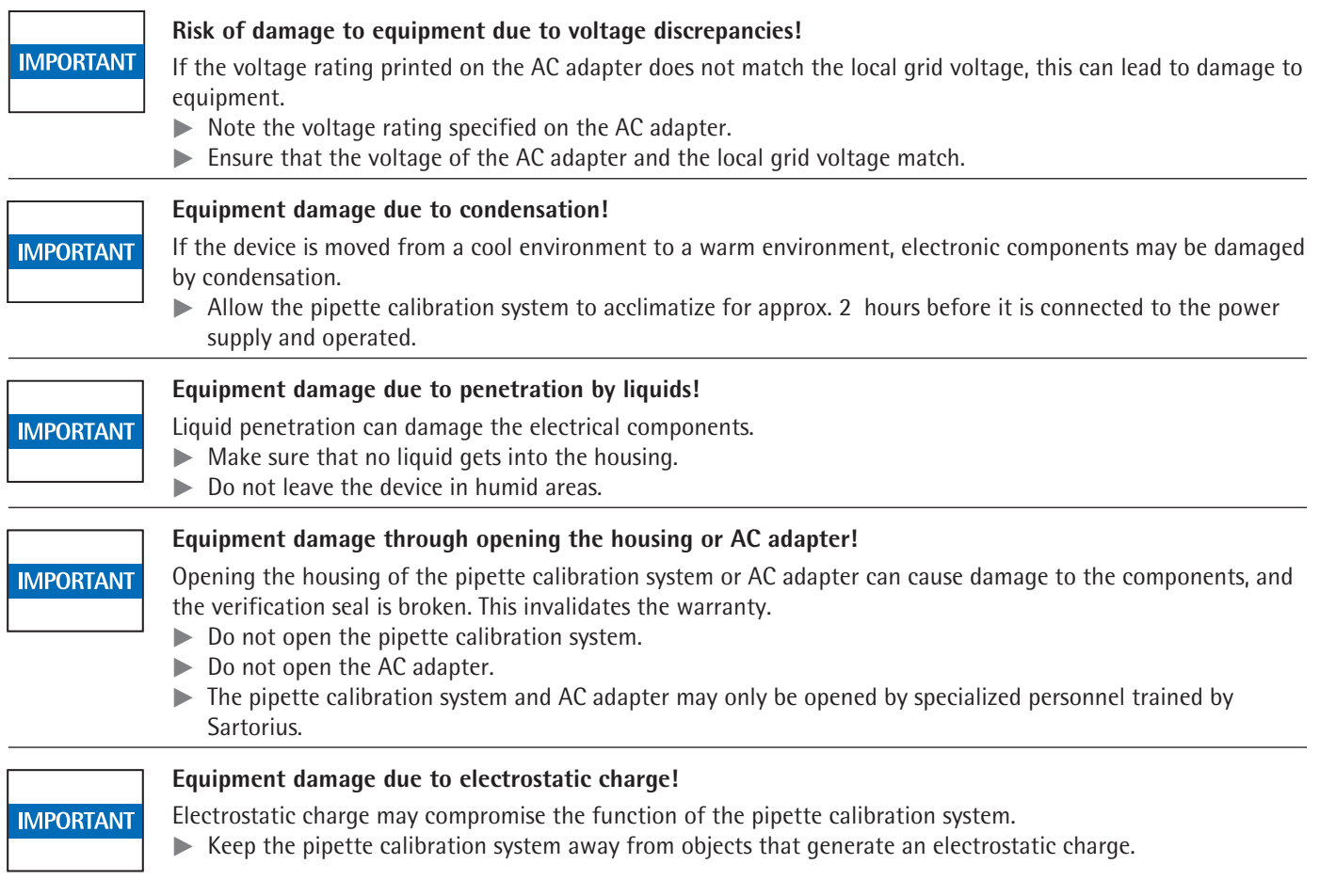

 $\triangleright$  Observe the additional safety precautions and hazard warnings in subsequent chapters.

## 3 Operating the Pipette Calibration System

<span id="page-7-0"></span>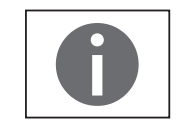

**Equipment damage due to being improperly secured during transportation!**

Transporting the pipette calibration system when it is switched on can damage the sensors.

 $\blacktriangleright$  The pipette calibration system should be switched to the standby mode each time before being transported.

## **3.1 Turning the Pipette Calibration System On and Off**

- $\triangleright$  Make sure the pipette calibration system has been installed and put into operation in accordance with the installation instructions.
- Press the on/off key ( $\bigcirc$ ) on the control unit.  $(\bigcup$ 
	- $\triangleright$  The start screen appears briefly on the screen and then the user interface appears.

The user interface initially appears in English. It is however possible to change the language setting (see Chapter ["Setting the Language," page](#page-10-1) 11).

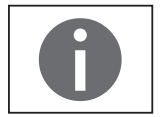

On subsequent starts, the most recent active user profile and task are opened (if user profile and tasks have been set up).

 $\triangleright$  To put the pipette calibration system in standby mode or switch it off, press the

 $\blacktriangleright$  Level the pipette calibration system if you are prompted to do so (see Chapter ["Leveling the Pipette Calibration System \(Q-Level\)," page](#page-14-1) 15).

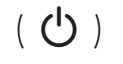

 $\triangleright$  Close the upper draft shield panel.

 $($  ( $\prime$ ) key.

## **3.2 Weighing Chamber Lighting**

The weighing chamber lighting uses colors to indicate the operating status of the pipette calibration system:

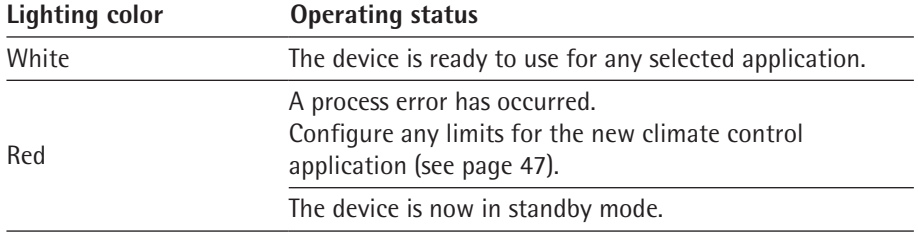

## **3.3 Operating Design: Q-Guide**

The Cubis® pipette calibration system is equipped with an application software with interactive operator guidance. Once you open a menu or select an application, brief instructions appear on the display to guide you through the menu or application step-by-step. At each step along the way, the display shows only those options that are relevant to your process; this helps prevent unnecessary "detours" and enables you to reach your goal more quickly.

This type of user guidance is highly intuitive. Nonetheless, this quick reference guide includes a section with very detailed, step-by-step instructions where you can learn about all of the operating options (see Section "Creating User Profile" in Chapter "User Management").

#### 3.3.1 Operating Structure

The most basic functions, weighing and taring, can be carried out as soon as the system is switched on. The application software is divided into three general areas, in which individual settings can be configured:

<span id="page-8-0"></span>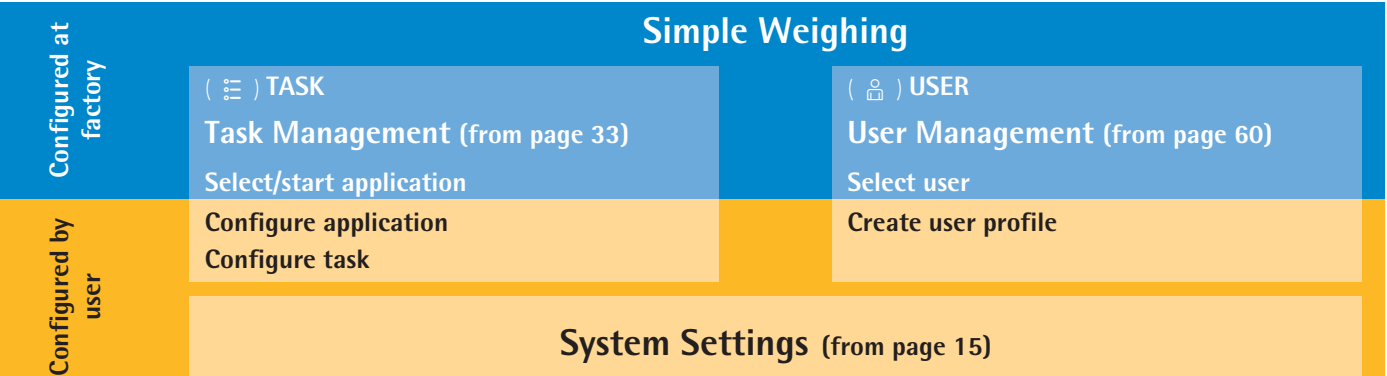

### **Task Management**

In Task Management (from [page](#page-32-1) 33), task profiles with specific applications, device settings and printout settings can be configured:

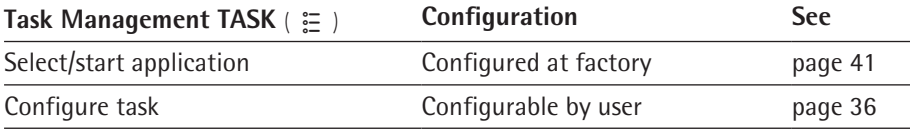

#### **User Management**

In User Management (from [page](#page-59-1) 60), user profiles with specific configuration settings and user rights can be set up. You can also set up password protection to meet your security requirements. The pipette calibration system can also be used without user management.

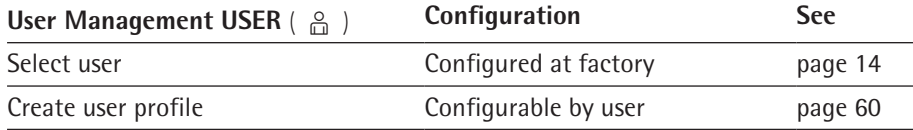

#### **System Settings (Menu)**

The system settings (menu) contain all basic settings and parameters which are used to operate the pipette calibration system, have an effect on its entire operation, and can also be used as a template for creating new tasks.

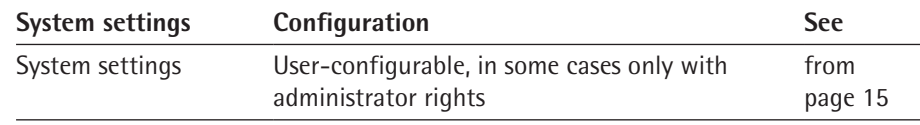

3.3.2 Using the "Wizard"

You can choose between two display types in some menus:

<span id="page-9-0"></span>**Overview**

**Wizard**

The overview lists all parameters with their set options. You can select each individual option to change its setting.

When you activate the wizard in the same menu, the program guides you **step by step**. The individual parameters with their options are displayed in succession.

## <span id="page-9-1"></span>**3.4 Using the Display and Control Unit**

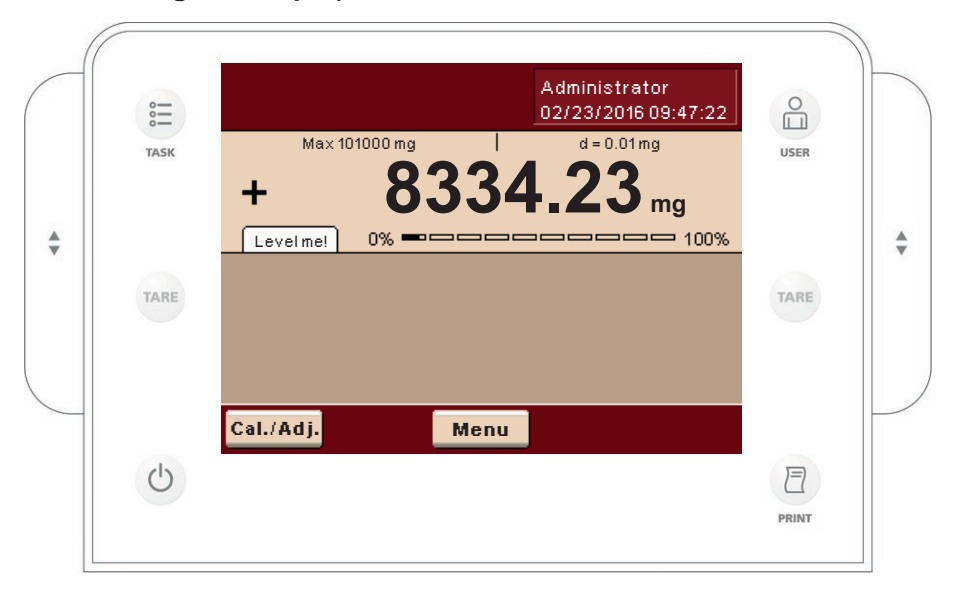

#### 3.4.1 Control Keys

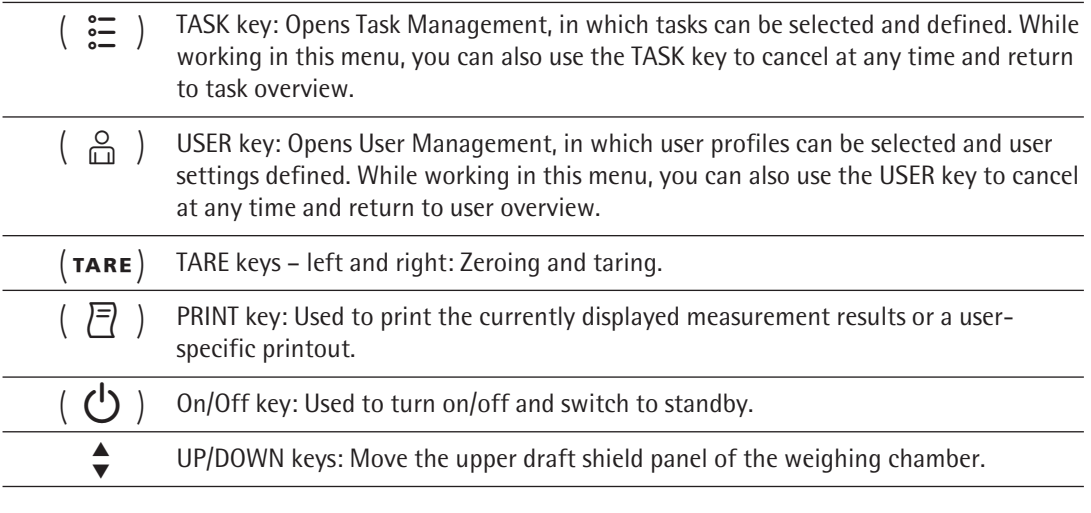

3.4.2 Setting Up the Display and Control Unit

The tilt angle of the display and control unit can be set as desired to enable optimal readability for changing working conditions. The color and brightness of the display can also be changed to match the illumination in the room (see [Chapter](#page-59-1) "User [Management," page](#page-59-1) 60 and Chapter ["System Settings \(Menu\)," page](#page-14-2) 15).

3.4.3 Inserting Memory Cards into the Display and Control Unit

The slot for the SD card is located at the back of the display and control unit.

- <span id="page-10-1"></span>3.4.4 Setting the Language
- $\triangleright$  The default language for the display is English.

<span id="page-10-0"></span>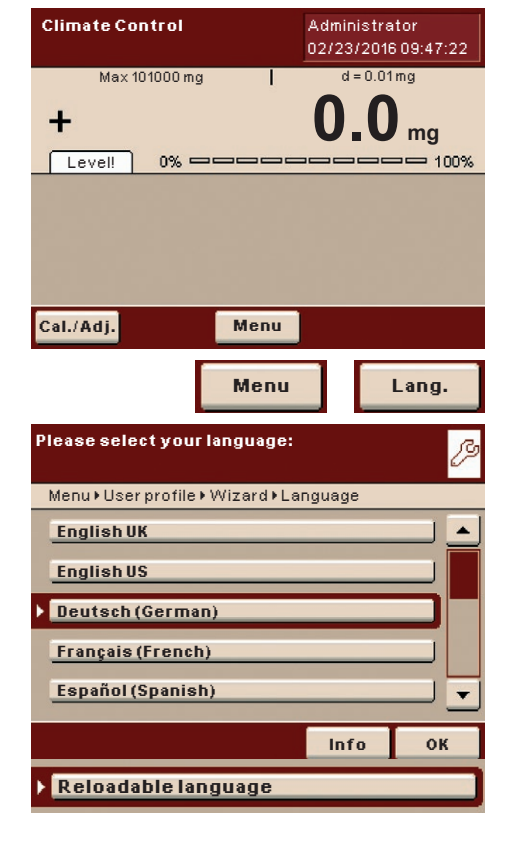

- $\triangleright$  To change the language, select **Menu** and then **Lang**.
- $\triangleright$  Use the cursor softkeys to select the desired language.
- $\triangleright$  The display changes directly to the selected language.
- $\blacktriangleright$  If you would like to select a language that is not included with the equipment supplied but was later downloaded from the Cubis website, you must first import the language files (see Chapter ["Importing/Exporting Data," page](#page-28-1) 29).
- $\triangleright$  To display the downloaded language, select the option "Reloadable language" in the language list.

## **3.5 Quick Guide: First Weighing**

- To turn the pipette calibration system on, press the on/off key  $(\bigcup)$ .
- $\triangleright$  Close the weighing chamber.
- $\blacktriangleright$  Level the pipette calibration system before first weighing if necessary (see Chapter ["Leveling the Pipette Calibration System \(Q-Level\)," page](#page-14-1) 15).
- $\triangleright$  To tare the pipette calibration system, press the tare key ( $\tau$ ARE).
- $\triangleright$  The pipette calibration system is tared and the value displayed is zero.
- $\triangleright$  Open the weighing chamber if necessary and carefully place the calibration medium in the pipetting vessel.
- $\triangleright$  Close the weighing chamber.
	- $\triangleright$  As soon as the measured results display has reached stability, you can read off the result.

## **3.6 User Interface (Touch Screen)**

Many operating steps are carried out via the display using the touch screen. The display varies depending on whether the application software is in operating mode or a menu is currently open (setup mode).

$$
(\text{tare})
$$

 $\frac{\blacktriangle}{\blacktriangledown}$ 

 $\stackrel{\blacktriangle}{\blacktriangledown}$ 

 $\bigcirc$  $\stackrel{\blacktriangle}{\blacktriangledown}$ 

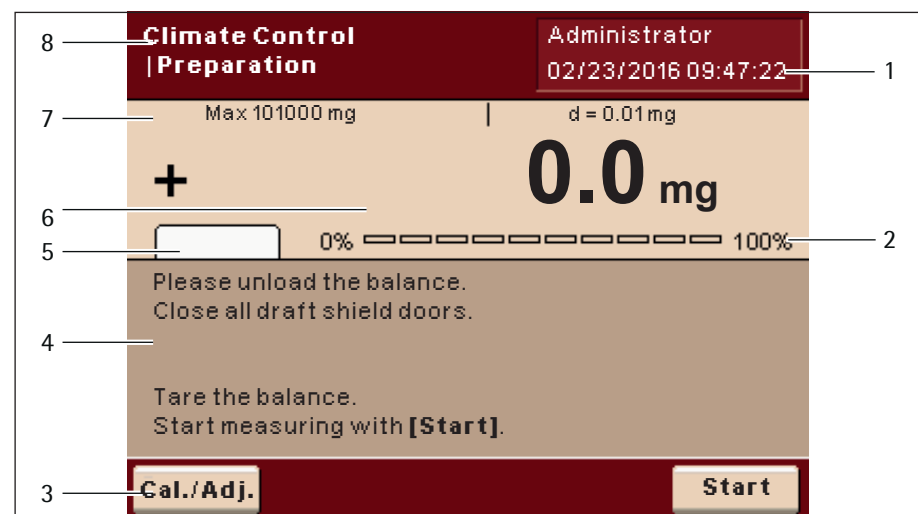

<span id="page-11-0"></span>3.6.1 Display in Operating Mode

- User field displays the current user, date and time Touching this area displays the user description 1
- Scaled measurement value display (percentage of weighing capacity utilization) 2
- Toolbar with currently available buttons 3
- Task area with instructions on how to proceed 4
- Field for status and warning messages (see below) 5
	- Value range with current measurement value (the numeric value is displayed in black numbers once the weighing system reaches stability; beforehand it is displayed in gray) 6
	- Metrology line left of the weighing capacity ("Max"), to the right "d" readability (resolution) of the pipette calibration system 7
		- Function display of current task (here: preparation of pipette calibration system) Touching this area displays the description of the application 8
			- 3.6.2 Status and Warning Messages

Tabs with the following messages may be displayed here:

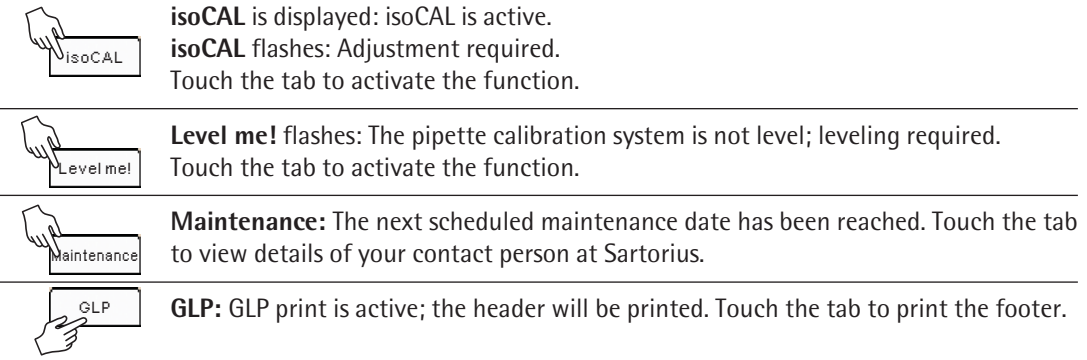

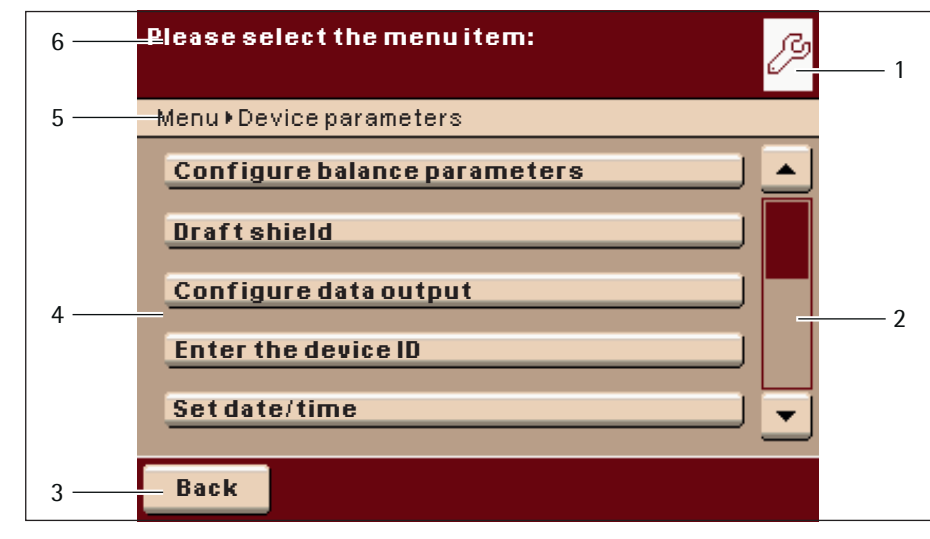

### <span id="page-12-0"></span>3.6.3 Display in Setup Mode

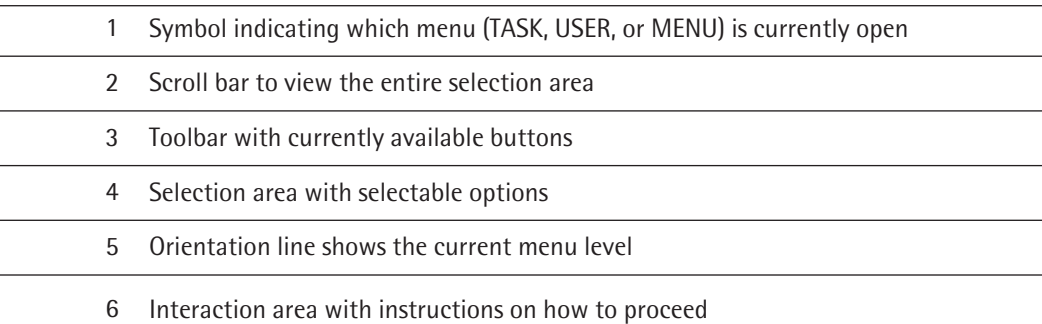

## **3.7 Using the Touch Screen**

**Power on mode**

 $\boxed{\triangleright}$  Import Modify

 $\Box$ 

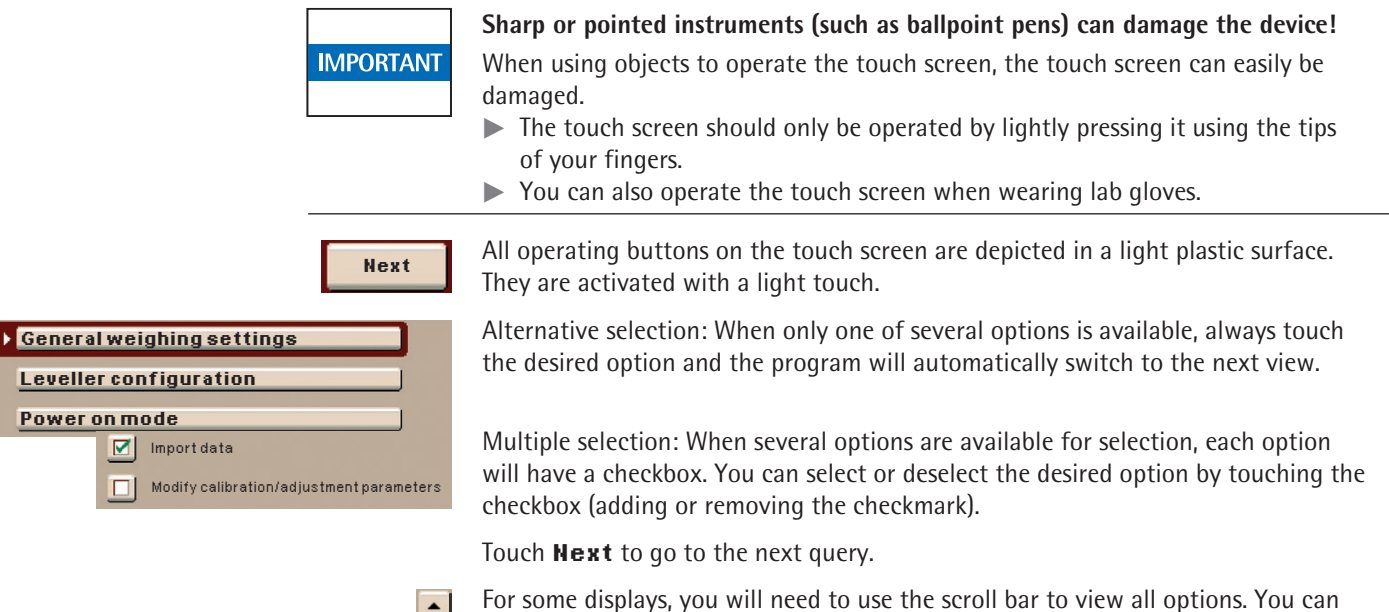

For some displays, you will need to use the scroll bar to view all options. You can either slide the bar (touch it and pull in the desired direction) or touch the up or down arrow keys.

<span id="page-13-0"></span>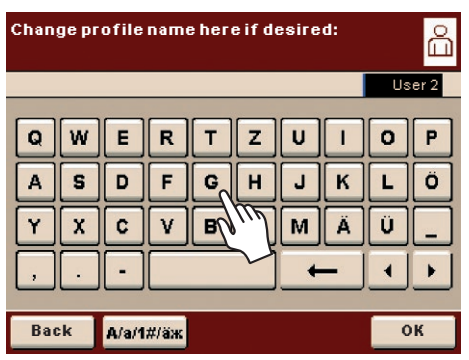

3.7.1 Entering Text and Numbers

A keypad will appear whenever you have to enter text and numbers. A cursor appears in the entry line above the keypad.

- $\triangleright$  Select the desired characters with a light touch.
- $\triangleright$  The text entered will appear in the entry line.

А/а/1#/аж

 $\overline{1}$  $\overline{r}$ 

**Change profile name here if desired:** User 2 W E  $\mathbf{R}$  $\mathbf{r}$ z  $\mathbf{U}$  $\mathbf{D}$ Ö Press the "Shift" button to change the input mode between uppercase letters, lowercase letters, numbers, and the complete character set with special characters.

The "backspace" key is used to delete the character to the left of the cursor.

Touching the entry line toggles the input mode.

Overwrite mode: The cursor now marks a character or the entire entry. The marked text will be overwritten by the new entry.

Input mode: The cursor is positioned in the blank space between characters so that you can enter more characters.

Use either of the arrow keys to move the cursor one space to the left or to the right.

3.7.2 Opening and Closing the Upper Draft Shield Panel

Control elements for the upper draft shield panel  $\overset{\blacktriangle}{\blacktriangledown}$ 

The control elements are located to the left and right sides of the control and display unit, see figure on page [page](#page-9-1) 10.

You can open and close the upper draft shield panel with the UP/DOWN keys on the display and control unit.

## <span id="page-13-1"></span>**3.8 Activating/Switching Users**

In the operating mode, the active user is displayed in the user field in the upper right-hand corner of the display. To activate another user profile, open the User Management menu.

- ▶ Press the USER key  $($   $\alpha$   $).$  $\begin{pmatrix} 0 \\ 0 \end{pmatrix}$ 
	- $\triangleright$  The user selection is displayed. The current, active user can be recognized by the small arrow and the dark background.
	- $\triangleright$  Touch the user you want to activate.
	- $\triangleright$  The program switches back to operating mode with the selected user logged in with the appropriate access rights.
	- ► When you touch **Start**, the user who is currently selected will be activated.

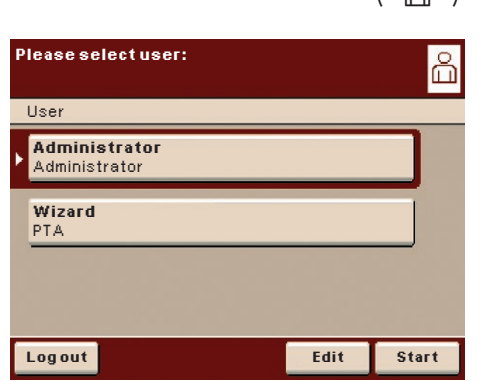

This menu contains all settings relevant to the device. Basic settings can be made here that immediately affect the device. Changed settings do not affect previously defined tasks and user profiles.

All system settings are user-independent; in other words, they are applied to all users.

As long as a task is active and/or a user has been selected, several basic settings cannot be changed. In order to enable all settings to be changed, "Weighing" has to be selected in the operating mode and no user profile may be selected.

- In order to open the system settings, touch **Menu** in the operating mode.
- $\triangleright$  The selection of the system settings is displayed.
- $\triangleright$  To view all menu items, use the right scroll bar.
- $\blacktriangleright$  Touch the menu item whose settings you want to change.

<span id="page-14-2"></span><span id="page-14-0"></span>4 System Settings (Menu)

System settings are divided into the following menus:

- Leveling the pipette calibration system (see next section, [page](#page-14-1) 15)
- − Configuring calibration/adjustment (see [page](#page-16-1) 17)
- − Setting up timer-controlled actions (see [page](#page-17-1) 18)
- Displaying device information (see [page](#page-20-1) 21)
- − Configuring the device (see [page](#page-21-1) 22)
- − Importing/exporting data (see [page](#page-28-1) 29)
- − Activating the service mode (see [page](#page-31-1) 32)

You have already learned how to use the menus. In the following, only configuration options are described and explained.

## <span id="page-14-1"></span>**4.1 Leveling the Pipette Calibration System (Q-Level)**

The pipette calibration system must be leveled in order to enable it to provide accurate weighing results. During the leveling process, the tilt of a weighing plate is eliminated by adjusting the leveling feet of the pipette calibration system. Leveling is always required if the pipette calibration system is set up at a different location or is moved at its original location.

The pipette calibration system has leveling feet that have to be manually adjusted. An integrated sensor detects the alignment of the pipette calibration system and triggers a warning message when leveling is required. You can configure the leveling notice and leveling (see [page](#page-22-0) 23).

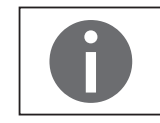

The pipette calibration system needs to be re-leveled and then adjusted each time its setup location is changed.

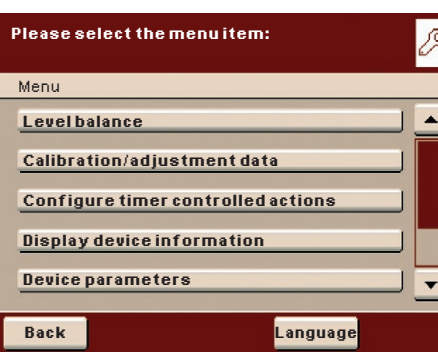

**Level balance**

Menu > Level balance

**the balance.**

**Please follow the instructions to level** 

As soon as the display shows the message **Level me!**, you must perform the leveling process. The process is quick and easy.

Level me!

**Menu**

j

Please turn each foot in the direction of the arrow as shown until the level icon is centered. Exit leveling: press **[OK]**

 $\triangleright$  Touch the **Level me!** tab,

or:

- In the menu, select the option Level balance.
- $\blacktriangleright$  Make sure that the weighing plate is unloaded.
- $\blacktriangleright$  Turn the two rear leveling feet fully according to the direction of rotation shown on the display.
- $\triangleright$  The display indicates, by means of arrows, which of the rear feet needs to be turned in which direction.
- $\blacktriangleright$  Follow the instructions on the display.
- **Back OK** ß **Please follow the instructions to level the balance.** Menu > Level balance The balance is now leveled. Exit leveling: press **[OK]** (O **Back OK**
- $\triangleright$  After the correct setting of the leveling feet, a message is displayed. **End the leveling process by touching OK.**

<span id="page-16-0"></span>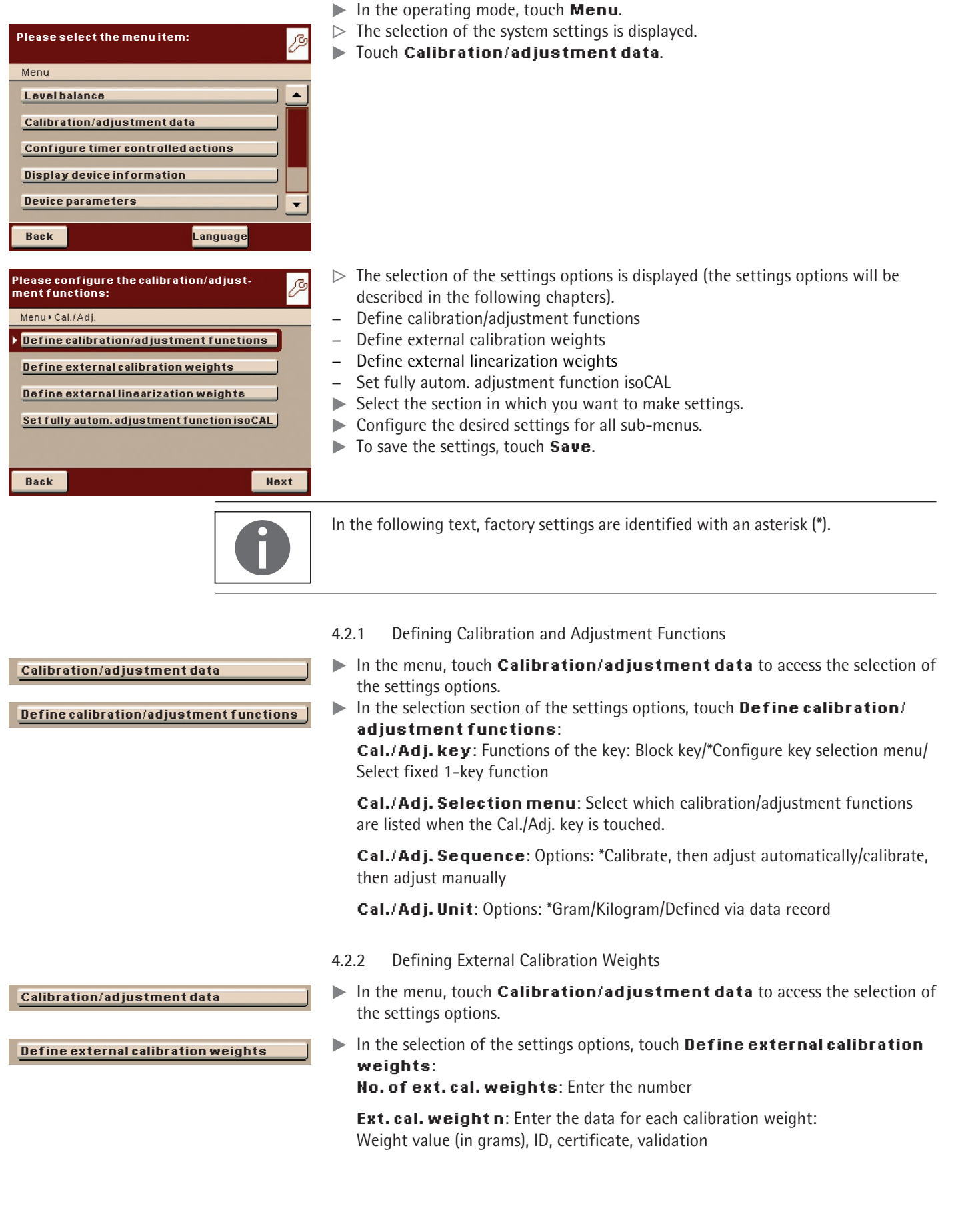

## <span id="page-16-1"></span>**4.2 Configuring Calibration/Adjustment**

<span id="page-17-0"></span>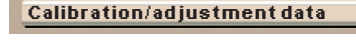

**Define external linearization weights**

**Calibration/adjustment data**

**Set fully autom. adjustment function isoCAL**

- 4.2.3 Defining External Linearization Weights
- **In the menu, touch Calibration/adjustment data** to access the selection of the settings options.
- In the selection of the settings options, touch Define external **linearization weights**:

**Ext. lin. weights**: Enter the values of the weights needed for external linearization:

Weight value (in grams), ID, certificate, validation

- 4.2.4 Setting Fully Automatic Adjustment Function isoCAL
- **In the menu, touch Calibration/adjustment data** to access the selection of the settings options.

#### In the selection of the settings options, touch **Set fully autom. adjustment function isoCAL**:

**isoCAL**: Define the function setting: Off/only alert levels, manual start/\*On, automatic execution

**isoCAL alert levels**: \*isoCAL status field only ("Tab")/Alert message, repeating/Alarm message, adjustment urgently required

**isoCAL temperature**: Enter temperature difference (in Kelvin).

<span id="page-17-1"></span>**isoCAL interval time**: Enter interval time in hours.

## **4.3 Setting Up Timer-Controlled Actions**

You can program the following actions so that they run automatically at preset times:

- − Display message and execute a command (see example below)
- − Execute a command
- − Show a message (e.g. a prompt as a reminder)
- **In the operating mode, touch Menu.**
- $\triangleright$  The selection of the system settings is displayed.
- $\blacktriangleright$  Touch **Configure timer controlled actions.**
- **Please select the menu item:** P Menu  $\blacktriangle$ **Level balance Calibration/adjustment data Configure timer controlled actions Display device information Device parameters**  $\ddot{}$ **Back Language Please select action:** tt Actions**Action 1** activated
- $\triangleright$  The available actions are displayed. When you open this menu for the first time, the list will be empty.

#### $\blacktriangleright$  Touch **Edit**.

02/23/2016 12:00:00; Y:0 M:0 D:1 S:0 M:0

**Edit**

**Back**

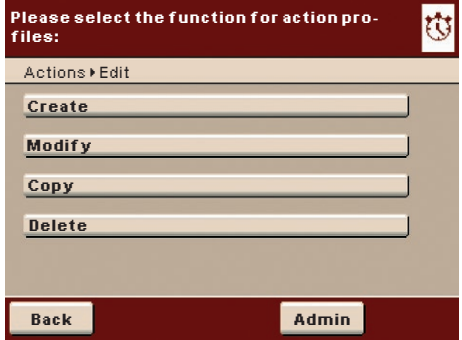

- $\triangleright$  The editing options available are displayed.
- If you want to set up a new timer controlled action, touch **Create**. Later you can also modify, copy, or delete each action here.

## **Example**

You want the function "**Internal calibration/adjustment**" to run every morning at 7:00 a.m. In addition, you want a message to be displayed.

 $\triangleright$  Select the action which you want to set up, e.g.," Display message and execute command."

 $\triangleright$  Select the action which you want to set up, e.g., "Internal calibration and adjustment."

 $\blacktriangleright$  Enter the text which should be displayed during the execution of the action, e.g., "Timer controlled adjustment."

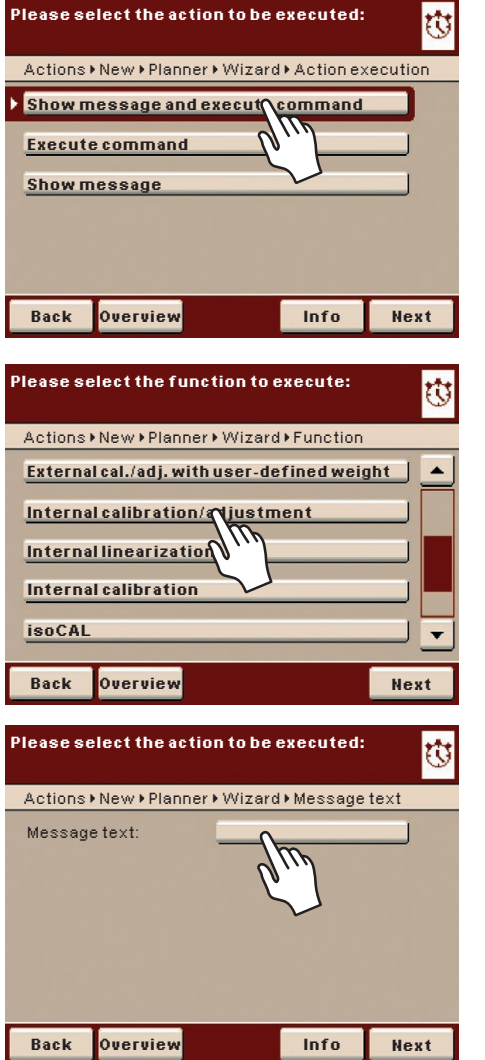

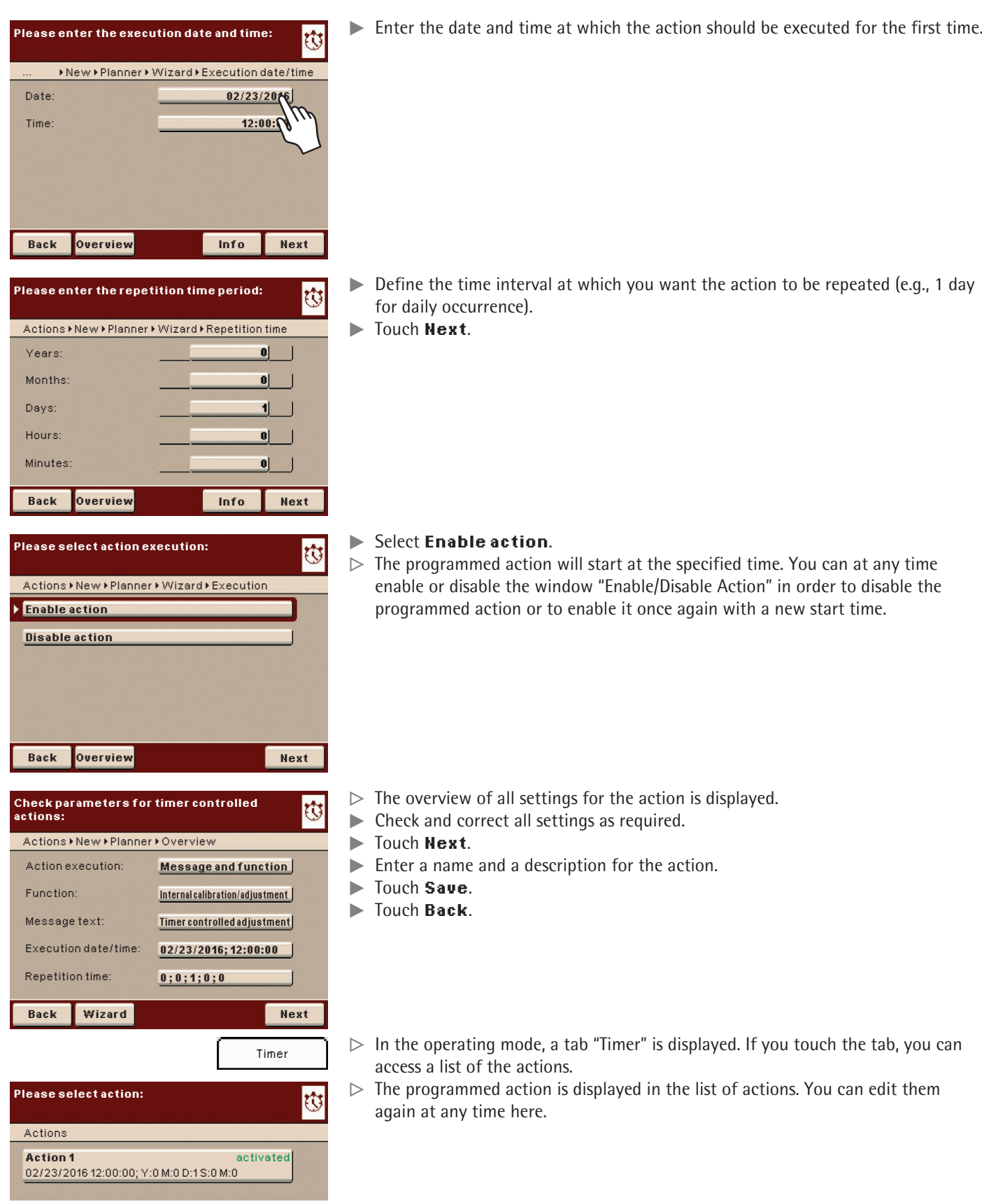

<span id="page-20-0"></span>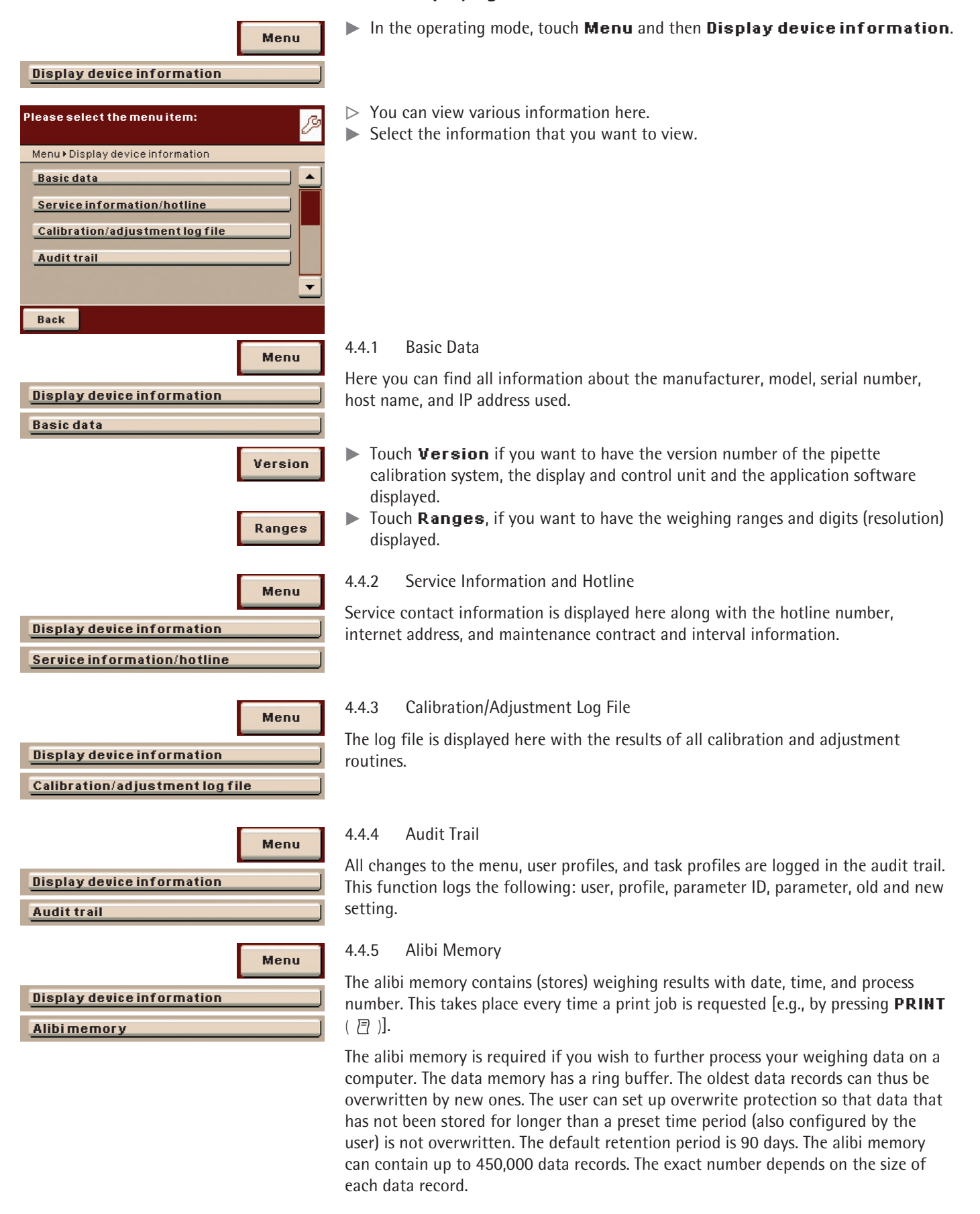

## <span id="page-20-1"></span>**4.4 Displaying Device Information**

**Menu**

<span id="page-21-0"></span>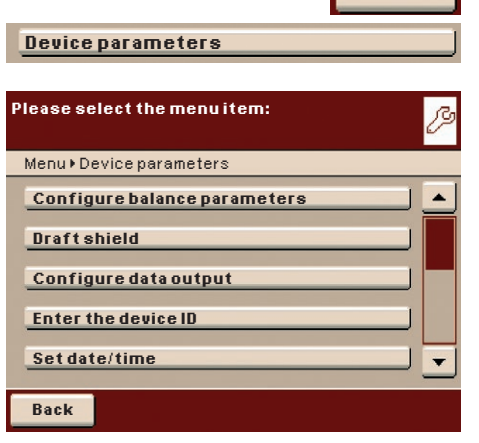

### <span id="page-21-1"></span>**4.5 Device Parameters**

t In the operating mode, touch **Menu** and then **Device parameters**.

Here you can update the software and change the following device settings. Settings are applied to all user profiles.

- − Set the properties of the pipette calibration system
- − Configure data output
- − Enter the device ID
- − Set date/time
- − Configure display and control unit properties
- − Adjust touch screen
- − Configure the interfaces
- − Configure the alibi memory
- − Update software

new task is created.

− Software activation codes

4.5.1.1 General Weighing Settings

Restore factory settings

4.5.1 Setting the Properties in the Operating Mode "Weighing"

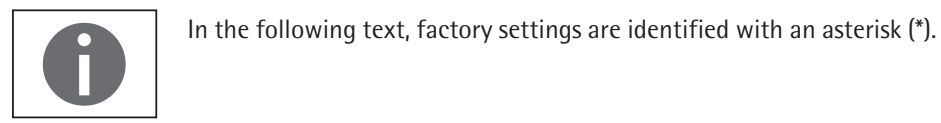

**Configure balance parameters Device parameters**

**General weighing settings**

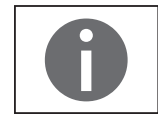

**Menu**

These settings can only be changed if the pipette calibration system is set to "Weighing" in the operating mode. If **General weighing settings** cannot be selected, use TASK ( $\equiv$ ) to switch over to Task Management and select Weighing.

Here you can define the default settings for the general functions of the pipette calibration system. These settings can be changed for a specific task whenever a

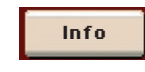

In order to obtain detailed information about the individual setting options of the sub-menu, touch **Info**.

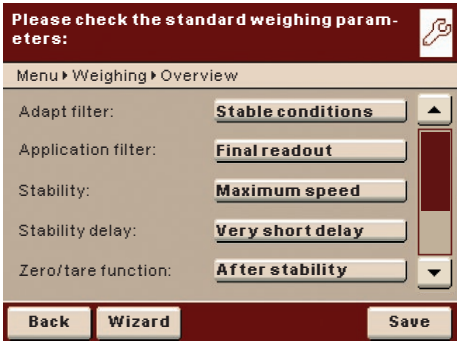

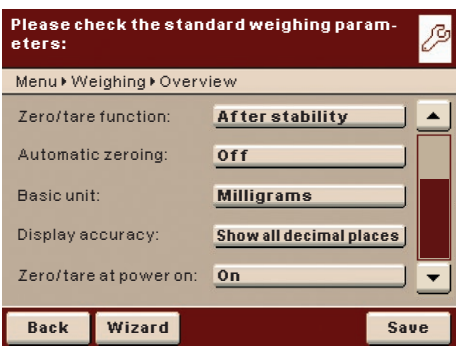

**Adapt filter**: The effects of unfavorable weighing conditions such as drafts or vibration can be filtered out by adapting the balance filter (and thus its measuring time) to suit ambient conditions. Options: **Very stable conditions**/\***Stable conditions**/**Unstable conditions**/**Very unstable conditions**

**Application filter**: Equalizes the load deviations on the display. Options: \***Final readout**/**Filling mode**/**Low filtering**/**Without filtering**

**Stability:** The stability indicator lights up when the weighing results are constant within a set range. Options: **Maximum accuracy**/**Very high accuracy**/\***Medium accuracy**/**Fast**/**Very Fast**/**Maximum speed**

**Stability delay**: This setting lets you compensate for slowly abating disturbances, such as turbulence in the weighing chamber. Options: **Very short delay/Short delay/Medium delay/Long delay**

**Zero/tare function:** Conditions for performing the tare function; options: **Without stability**/\*After stability**/During stability**

**Automatic zeroing**: If this option is enabled, changes of a fixed, configured fraction of scale intervals per second starting from the display zero point are automatically tared. Options: **Switching on**/\***Switching off**

**Basic unit**: Weight unit to be used for this task; options: **Any available weight unit**/\***milligrams**

**Display accuracy**: A low display accuracy gives a faster display. Options: \***All dig. on**/**Reduced by one decimal place in case of load change**/**Last decimal place of the 1st Division**/**Last decimal place off**

**Zero/Tare at Power On**: **The** pipette calibration system **is automatically tared when switched on.** Options: \***Switching on**/**switching off**

 $\triangleright$  Touch **Save** to save your settings.

<span id="page-22-0"></span>4.5.1.2 Setting up Q-Level Leveling Function You can configure the leveling function here.

## **Menu Device parameters Configure balance parameters Leveller configuration Please check the leveling parameters:**ß Menu > Leveling > Overview Leveling notice: **Display Back Save**

#### **Leveling notice**

**Switched off/Switching off, no indication**: Leveling prompt is disabled.

**Display/Status Display**: As soon as leveling is required the **Level me!** tab appears and flashes.

**Alert/Alarm message, Leveling mandatory**: As soon as leveling is required the **Level me!** tab appears and flashes. If this notice is ignored, an alarm message appears after 5 minutes. If this occurs, work can only be resumed after leveling has been performed.

Touch **Save** to save your settings.

<span id="page-23-0"></span>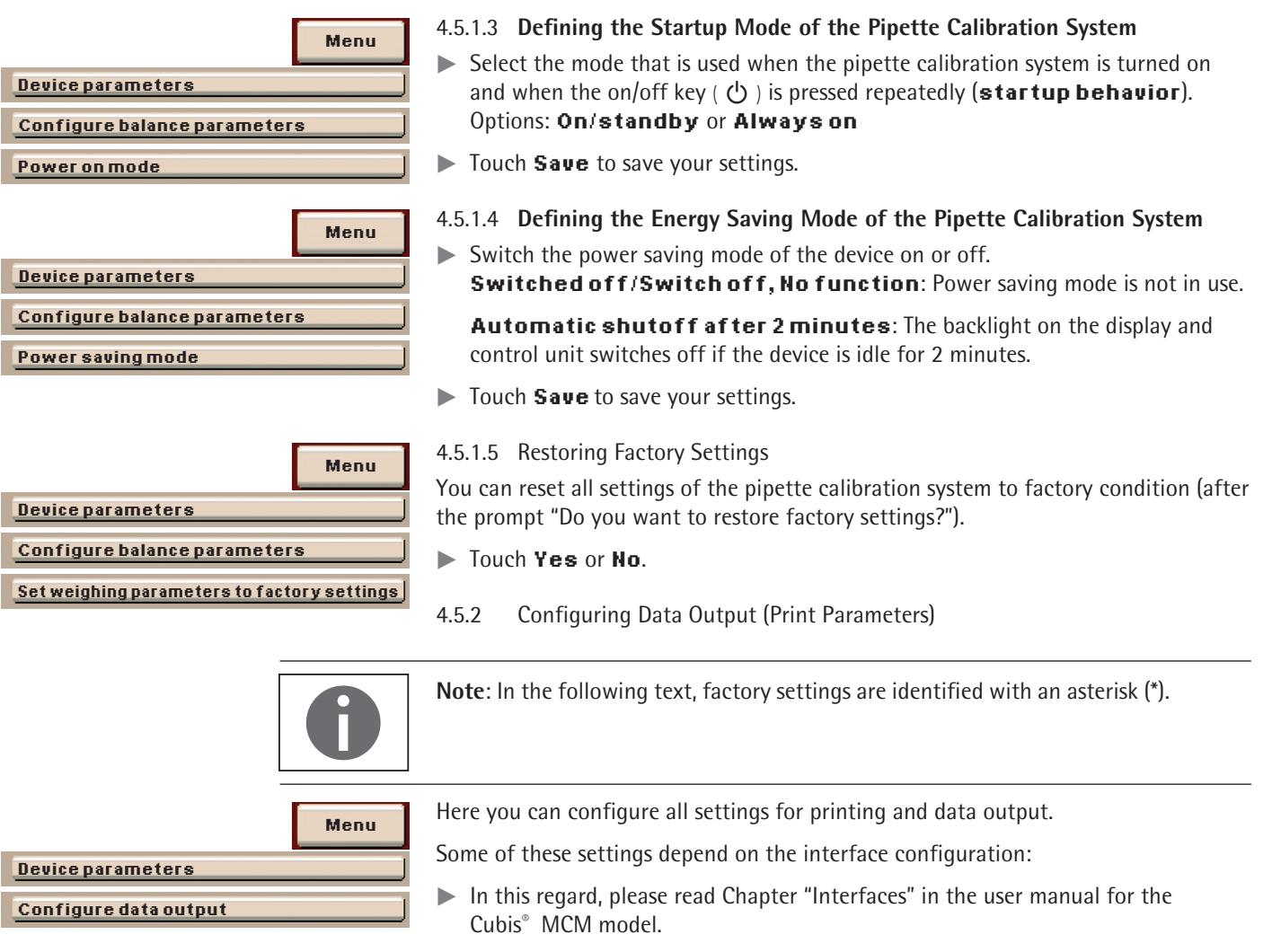

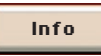

To obtain detailed information about the individual setting options, first touch **Wizard** and then **Info.**

**Printout interface**: Options: **COM port peripherals, Port A PC (USB), Port B, Optional, Port C, Network, Port D, Print to file**

**Log**: Options: **Print/SBI/XBPI/Web Service/SICS/Secondary display** This setting cannot be changed here. It is defined when configuring the interfaces. The display of the parameters and settings depends on the protocol selected.

**GLP standard print**: When should the ISO/GLP printing be possible? Options: \***Off/Turned on for Cal.-Adjust./Always on**

**Tare after printing**: Automatic tare after printing? Options: \***Off/On**

## **Print event**: What event should trigger printing? Options: **\*PRINT key/Start of task/Initialization of application**/ **Result of application**/**Printing component**/**Evaluation of application**/ **Exit task**/**Calibration - adjustment**

**Print key elements**: Which elements should be printed?

<span id="page-24-0"></span>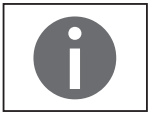

**Menu**

For more information, please read Chapter "Interfaces" in the user manual for the Cubis® MCM model.

4.5.3 Entering the Device ID

With these two IDs, you can expand the printer protocol.

- $\triangleright$  Select the input for both the IDs.
- $\triangleright$  Enter the desired value (text) for each identifier.

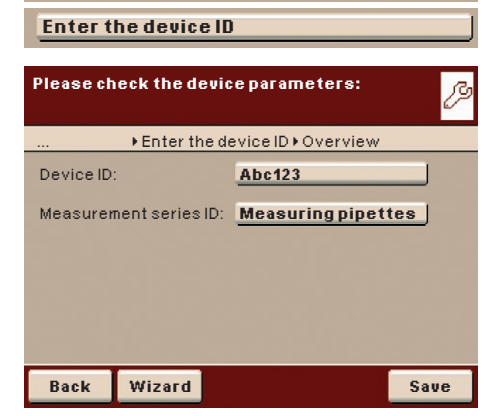

**Device parameters**

 $\triangleright$  Touch **Save** to save your settings.

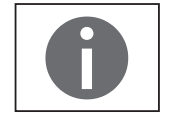

For associated input and output commands for data output, please see the user manual for the Cubis® MCM model, Chapter "Interfaces," Section "SBI Commands."

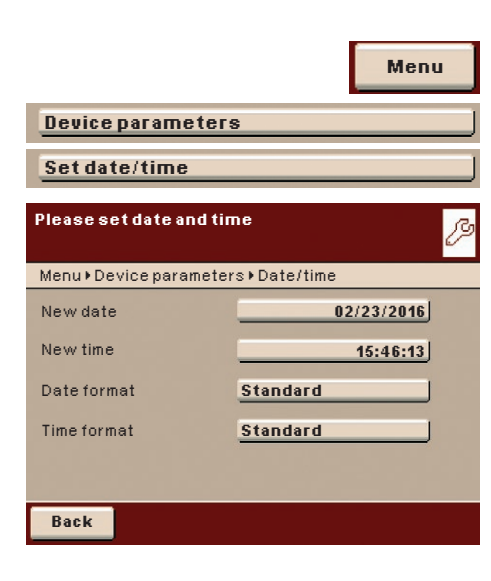

4.5.4 Setting the Date and Time

The date, time, and display format can be set here.

#### Under **Date format**:

- $\triangleright$  Select how the date is displayed and printed out.
- − **Standard**: Language-dependent display format
- − **DD/MM/YYYY** or **DD.MM.YYYY**: The date is displayed in the order of day, month, and then year.
- − **MM/DD/YYYY**: The date is displayed in the order of month, day, and then year.
- − **YYYY-MM-DD**: The date is displayed in the order of year, month, then day.

#### Under **Time format**:

- $\triangleright$  Select how the time is displayed and printed out.
- − **Standard**: Language-dependent display format.
- − **HH.MM.SS** or **HH:MM:SS**: The time is displayed in 24-hour format.
- − **HH.MM.SS on**: The time is displayed in 12-hour format. The hours before noon are displayed with **AM** and the hours after noon are displayed with **PM**.

**Configure display and control unit properties**

<span id="page-25-0"></span>**Device parameters**

**Menu**

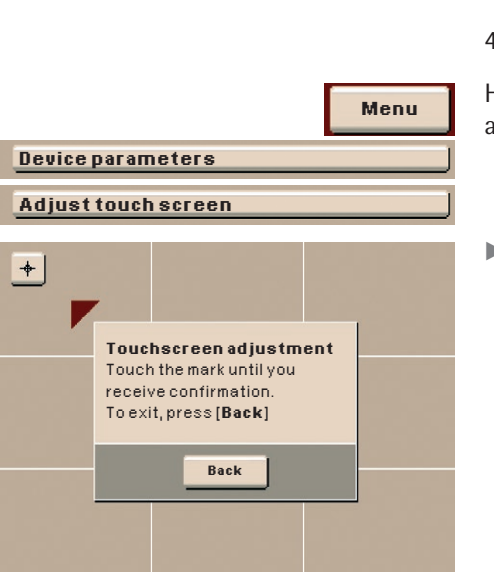

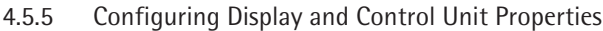

The following properties of the display and control unit can be changed as necessary:

## **Language**, **Background colors**, **User field colors**, **Brightness**, and **Acoustic signals**

These general properties are applied to all user profiles, are also used when no user is logged in, and serve as a template when a new user profile is created.

4.5.6 Adjusting the Touch Screen

Here you can customize the marker button on the touch screen (finger pressure, angle of touch, etc.).

 $\blacktriangleright$  Follow the instructions on the display.

## 4.5.7 Configuring Interfaces and Network Settings

Here you can configure serial interfaces and make settings for the network.

Besides this, you can make settings for:

- − Control inputs/outputs
- − Print to file
- − FTP server settings

A detailed description of the connection options and data interface ports can be found in the user manual for the Cubis<sup>®</sup> MCM model in Chapter "Interfaces."

A detailed description of all the sub-menus, can be found in the user manual for the Cubis® MCM model in Chapter "Configuring Interfaces and Network Settings."

**Touch Save** to save your settings.

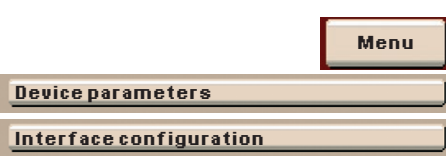

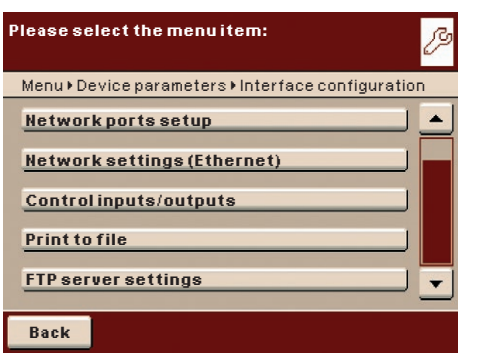

## <span id="page-26-0"></span>**Menu Device parameters Alibi memory configuration Please select configuration:** Ø Menu > Device parameters > Alibi memory configuration **Alibi memory on/off Automatic deletion of older data Initialize alibi memory**

## 4.5.8 Configuring the Alibi Memory

Here you can switch on the alibi memory, delete the recorded data, and set the interval for automatic deletion.

**Slide the right scroll bar in the submenu Device parameters downward to** the menu item **Alibi config**.

#### **Turning the Alibi Memory On/Off**

 $\triangleright$  Select whether you want to have the alibi memory switched on or off.

### **Automatic Deletion of Older Data**

- $\triangleright$  Define whether the data stored in the alibi memory should be deleted automatically at regular intervals after a pre-specified time.
- $\blacktriangleright$  If data should be regularly deleted, enter the desired interval (deletion cycle) in days.

### **Reset and Initialize Alibi Memory**

You can delete all data from the alibi memory immediately. The settings for the alibi memory (on/off, deletion cycle) will remain stored.

- $\triangleright$  To delete data in the alibi memory, confirm the security prompt.
- 4.5.9 Updating Software
- $\blacktriangleright$  Follow the instructions on the display.
- $\triangleright$  After the software has been updated, the pipette calibration system will restart.

The Cubis® software is regularly updated. A detailed description of how you can perform a software update on your pipette calibration system can be found in the user manual for the Cubis® MCM model in Chapter "Updating your Software."

#### 4.5.10 Software Activation Codes

Here you will find the activation code administration.

▶ Touch **WebService** or **ClimaCon** in order to view the codes.

- 4.5.11 Restoring Factory Settings
- You can reset all settings individually to the factory settings at any time.
- **Example 1** Slide the scroll bar in the sub-menu **Device parameters** downwards and to the right to access the menu item **Restore factory settings**.
- t
- **EXA** Highlight all settings which you want to reset and touch **Next**.
- $\triangleright$  Confirm the security prompt.

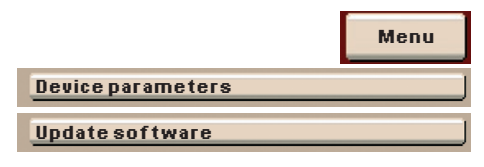

**Back**

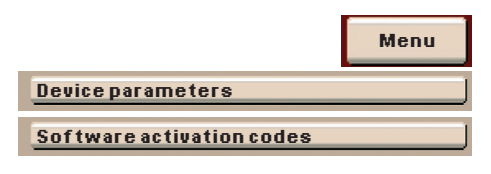

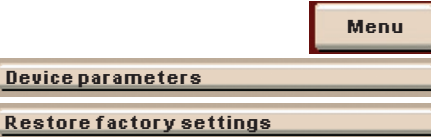

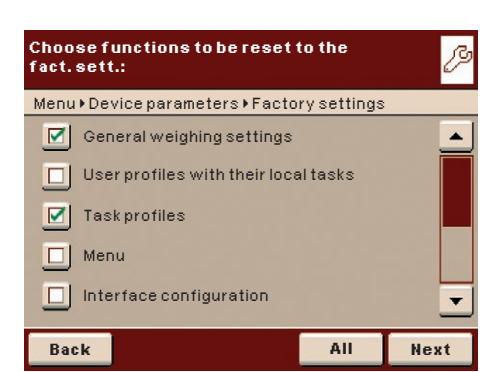

4.5.12 Settings for the Upper Draft Shield Panel ("Draft Shield" in the Menu)

The functions of the keys can be set here. The following settings are defined manually on the upper draft shield panel.

<span id="page-27-0"></span>t In the **Device parameters** menu, touch **Draft shield**. **Menu Device parameters Draft shield** Here you can define settings for: **Please check the draft shield parameters:** ŗ − Left/right key Menu > Draft shield > Overview − Automatic mode − End of beep Left/right key: **Separate function** Automatic mode: **Off** End of beep: **Off Back Wizard Save**  $\triangleright$  Define the functions for the left and right keys. **Please select the function of the left/right**  ß **key:** − **Off, no function**: The keys have no function. Menu » Draft shield » Overview » Left/right key − **Same function**: Both keys have identical functions. − **Separate function**: This setting does not work. **Off, no function Same function Separate function OK**  $\triangleright$  Define the automatic mode for the upper draft shield panel. **Please select the automatic mode:** æ − **Off, no function**: The automatic function is switched off. Menu » Draft shield » Overview » Automatic mode − **Close –> function –> open**: The upper draft shield panel is closed in **Off, no function** automatic mode while the function is executed, and then re-opened. − **Close -> Perform function**: The sliding upper draft shield panel is **Close –> function –> open** closed in automatic mode while the function is executed. **Close -> function OK**If the automatic mode is switched on, the sliding upper draft shield panel automatically closes when the pipette calibration system is switched to standby.

<span id="page-28-0"></span>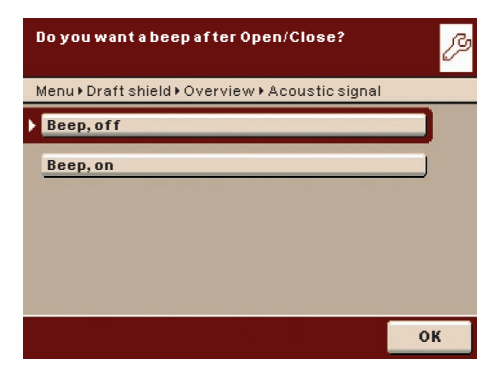

- $\triangleright$  Define the acoustic signal for the upper draft shield panel.
	- **Beep, of f**: The acoustic signal is switched off.
	- − **Beep, on**: An acoustic signal sounds after the upper draft shield panel has been opened/closed.

 $\triangleright$  To confirm the settings, touch **Save**.

## <span id="page-28-1"></span>**4.6 Importing/Exporting Data**

You can use an SD memory card to move and exchange data (import/export). This card is required when you want to save data externally or when you want to exchange data with other balances.

You can easily copy menu settings, tasks and user profiles to several balances.

#### 4.6.1 Inserting Memory Cards into the Display and Control Unit

The slot for the SD card is located at the back of the display and control unit.

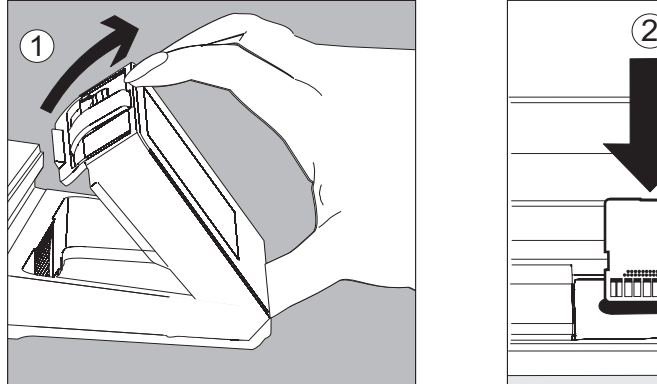

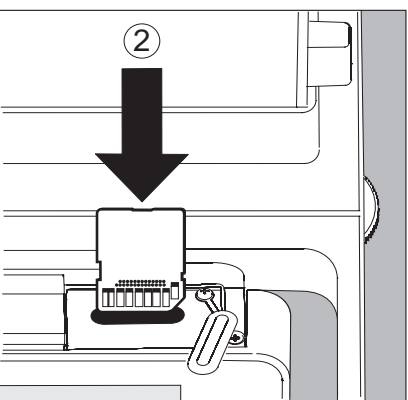

- 1. Tilt the control unit until it is nearly vertical.
- 2. Swivel the cover of the card slot to the front. Align the SD card so that the contacts are facing down.
- 3. Insert the card into the slot as far as it will go.
	- $\blacktriangleright$  To remove the card, press it down gently into the slot and release so that the card springs out.
- 4. Press against the position retainer and swivel the display and operating unit back into the desired position.

#### <span id="page-28-2"></span>4.6.2 Importing/Exporting Data

The following data can be imported or exported via the SD card:

- − Global tasks and separate tasks
- − User profiles with their separate tasks
- − Menu parameters
- − Log files
- − Alibi memory
- − Audit trail
- − Calibration and adjustment data
- − Individual, customer-specific applications "Q-Apps"#
- − Service data

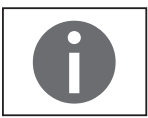

**Menu**

ß

You can view the data from the alibi memory with any web browser and also import it into Microsoft Excel.

Select the menu item **Import/export data.** 

**Import/export data**

Insert the SD memory card with contacts facing up and

**SD memory card:** 

Menu Kinsert SD card

press [**Next**] to select import/export.

**Please follow the instructions to insert** 

 $\blacktriangleright$  Insert the SD card into the slot as shown in the picture.

 $\triangleright$  Select either export or import. 厚 **Please select the menu item:** Menu  $\overline{\phantom{a}}$  Import/export data **Export data to SD Import data from SD Import Q-App option from SD Back**

**niithid?** 

**Back Next**

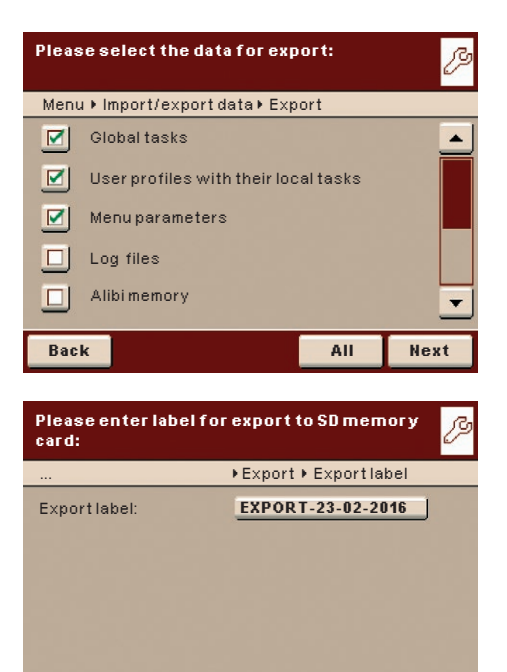

## 4.6.2.1 Export

Highlight the data that you want to export and touch **Next**.

- If required, change the name of the export folder and touch **Next.**  $\triangleright$  The data is copied to the SD memory card.
- $\triangleright$  An icon is shown on the display during the data transfer. The device cannot be operated during this time.

**Back Next** 

## 4.6.2.2 Import

In order for the data to be detected by the balance when importing them, always copy the entire subdirectory rather than individual files.

– data – all – EXPORT-dd-mm-yyyy

– task - ...

 $\triangleright$  Select the folder on the SD card from which you want to import data.

- Highlight the data that you want to import and touch **Next.**  $\triangleright$  The data will be imported from the SD card.
- $\triangleright$  An icon is shown on the display during the data transfer. The device cannot be operated during this time.

If the following error message "**Wrong XML version. Please check the data.**" appears:

- $\blacktriangleright$  Touch **Next**.
- $\triangleright$  All previous data will be saved in the new format.
- $\blacktriangleright$  Check your settings after importing the data (Menu, TASK, and USER).
- If the XML files continue to cause problems, contact your local Sartorius Service Center.

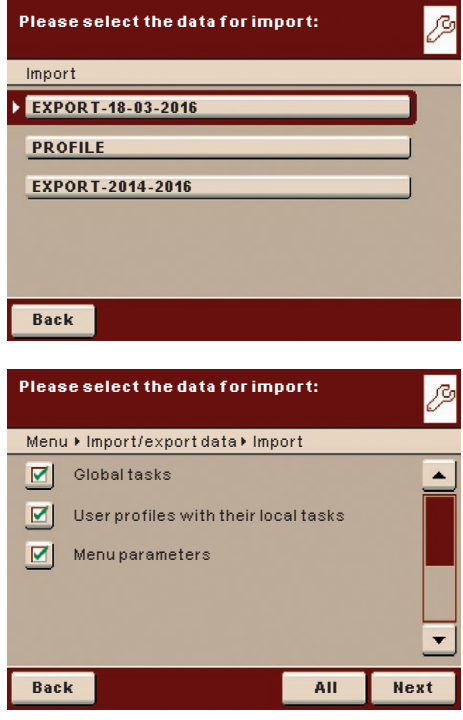

## <span id="page-31-1"></span>**4.7 Activating the Service Mode**

The service mode gives you the option to make basic settings centrally from this menu. Depending upon the configuration of the pipette calibration system when delivered, and on user access rights, some menu items can be operated only to a limited extent. You will find a detailed description of the settings in the user manual for the Cubis® MCM model.

- ▶ In the operating mode, touch **Menu** and then Service.
- $\triangleright$  Select the sub-menu in which you want to view the status information or change the settings.
- ▶ Confirm queries with **Yes** or **No** and touch **Exit**, if you have completed the configuration.
- $\triangleright$  Changes become effective immediately.
- $\blacktriangleright$  To quit the menu, touch **Back**.

You can access the following views or make settings:

- View the log file
- Disable the audit trail
- Configure the service information
- Disable the action "Next Maintenance"
- Delete passwords
- Start the boot menu
- Delete all profiles (task, user, and menu profiles)
- Restore factory settings (detailed selection)
- Set the menu of the weighing settings (properties in the operating mode "Weighing") to standard or to calibration mode

<span id="page-31-0"></span>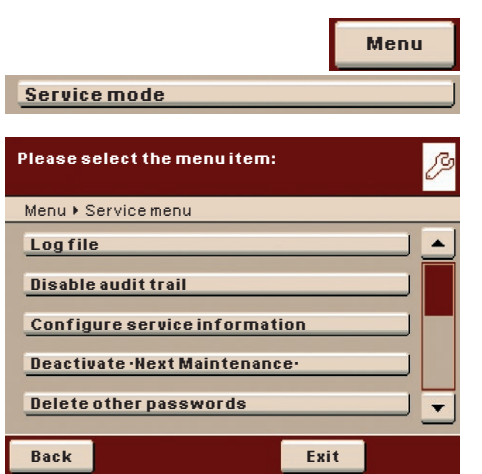

## <span id="page-32-1"></span>5 Task Management

<span id="page-32-0"></span>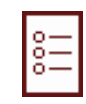

In the Task Management menu (TASK), you can:

- − start a task,
- − configure a new task and,
- − edit an existing task (modify, copy, delete).

Some applications like weighing, density determination, statistics, etc. are available to you for a task; see User Manual. Each task contains at least one of these applications. However, it can also have a combination of several applications. Each application can be used either with its factory settings or you can modify it as desired. The weighing application is available as a basic function for every task. Each task also contains the individual settings and the individually configured printout.

Which options are available to a given user in the task management depend on the user's rights: An administrator can use all options, while a user can possibly only use limited options (see Chapter "User Management"). If no users have been defined, all options can be accessed; there are no limitations. A maximum of 15 tasks can be created.

The administrator can create tasks with restricted use, i.e., tasks that can only be used by certain users or only by the administrator himself.

Global tasks can be used by all users.

Some tasks are only accessible to the user who created them. Exception: A user can copy global tasks to use them afterwards as a local task.

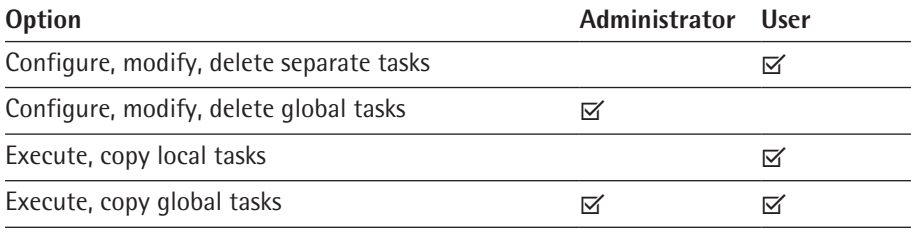

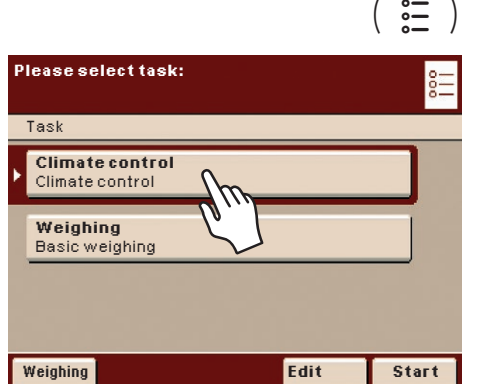

- **t** To switch to task management, press the **TASK key** ( $\equiv$  ).
- y The two pre-configured tasks (**Climate control**, **Weighing**) are displayed. You can change the names of the tasks according to your own preferences and add additional tasks.
- ▶ When you touch **Start**, the task currently selected will be started (indicated by the dark background).
- $\triangleright$  The text entered will appear in the entry line.

## <span id="page-33-0"></span>**5.1 Importing Tasks**

You can also load pre-configured tasks on the pipette calibration system:

- 1. Unpack the desired ZIP archive file to the root directory (Root Dir) of an SD card after download from the Sartorius homepage or from the enclosed CD.
- 2. In the pipette calibration system menu, access the sub-menu "Import/Export Data: Import files from the SD card."
- 3. Plug the SD card into the pipette calibration system.
- 4. Select the appropriate import data (if applicable, navigate to the subdirectory **QAPP**) and touch **Next** to activate the loading of this task. Then exit the menu.
- 5. Start the loaded task via the selection list.

## **5.2 Using Applications with the Factory Settings**

Each application comes with specific factory settings. If you wish to use the factory settings, you can use the quick method for configuring a task:

**• Open Task Management and touch Edit.** 

## **Select the function for the task profile:** Task **>** Edit **Create Modify Copy Delete Back Select the application for the task profile:** Task • New • Application 1  $\blacktriangle$ **WeighingMass unity If It sion** Individual idea fiers **Density determination Statistics**  $\overline{\phantom{a}}$ **Back Done Next**

 $\left(\begin{array}{c} \circ \equiv \\ \circ \equiv \end{array}\right)$  **Edit** 

Select **Create.** 

- $\triangleright$  An application list is displayed.
- $\blacktriangleright$  Select the application you want to assign to the new task.

#### $\blacktriangleright$  Touch **Done**.

- **Enter a name and description for the task and then touch Save.**
- $\triangleright$  The new task is saved with the factory settings and displayed in the task list.

### 5.2.1 Sorting the Task List

New tasks are always added to the end of the task list. After you have already configured several tasks, it may be helpful to sort the selection list.

- <span id="page-34-0"></span> $\left(\begin{array}{c} \circ=\\ =\end{array}\right)$ **Sort**
- $\triangleright$  The task selection is displayed.
- $\blacktriangleright$  Touch **Sort**.
- $\triangleright$  The list is sorted alphabetically (A Z).
- $\triangleright$  To reverse the sorting, touch **Sort** again.
- $\triangleright$  To sort tasks by the date of last use, touch **Sort**.
- 5.2.2 Combining Applications into One Task

You can combine applications that are saved in the pipette calibration system into one task. The following rules need to be followed (see table below):

- − An application can only be combined with applications **from different groups**.
- − You can only combine the applications of the first three groups in the **order** given below.
- The applications of the **Additional Functions** group can be combined freely; the order is not relevant in this case.

When you combine applications, the Cubis software automatically suggests only those applications that are following the corresponding rules.

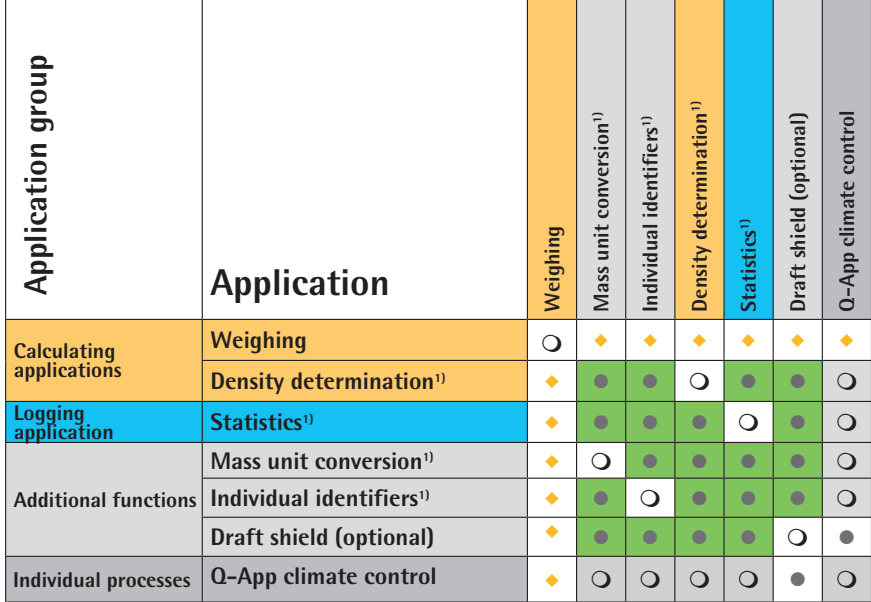

- $\bullet$ Weighing is always available
	- Combination possible

 $\bullet$ 

 $\Omega$  $\circ$ 

 $\overline{\mathsf{x}}$ 

Combination possible but only activated as long as no calculating application is active

- No combination with identical application possible
- No combination with an application of the same group possible
- No meaningful combination possible  $\overline{\bigcirc}$

<sup>1)</sup> Detailed information about this application can be found in the user manual for the Cubis<sup>®</sup> MCM model. The user manual can be downloaded from the following website: <http://www.sartorius.com>.

## <span id="page-35-1"></span><span id="page-35-0"></span>**5.3 Creating New Tasks (Configuration)**

The following applications are included in the Cubis® pipette calibration system software. You can configure them as tasks according to your requirements and preferences:

- − Weighing
- − Mass unit conversion
- − Individual identifiers
- − Density determination
- − Draft shield (optional)
- − Individual Q-App Workflow

The basic process for task configuration is as follows:

- 1. Create a new task.
- 2. Select application.
- 3. Complete all following prompts and if applicable make own entries for the required parameters.
- 4. If applicable, perform steps 2 and 3 for additional applications if you would like to combine multiple applications.
- 5. Check settings for the weighing and for the printouts, and modify as required.
- 6. If you are an administrator, define whether the new task can be used by all or only by certain users.
- 7. Enter a name and description for the new task.
- 8. Save task.

<span id="page-36-0"></span>5.3.1 Flow Chart "Configuring a Task"

If the **Back** button is visible on the display, you can navigate backwards.

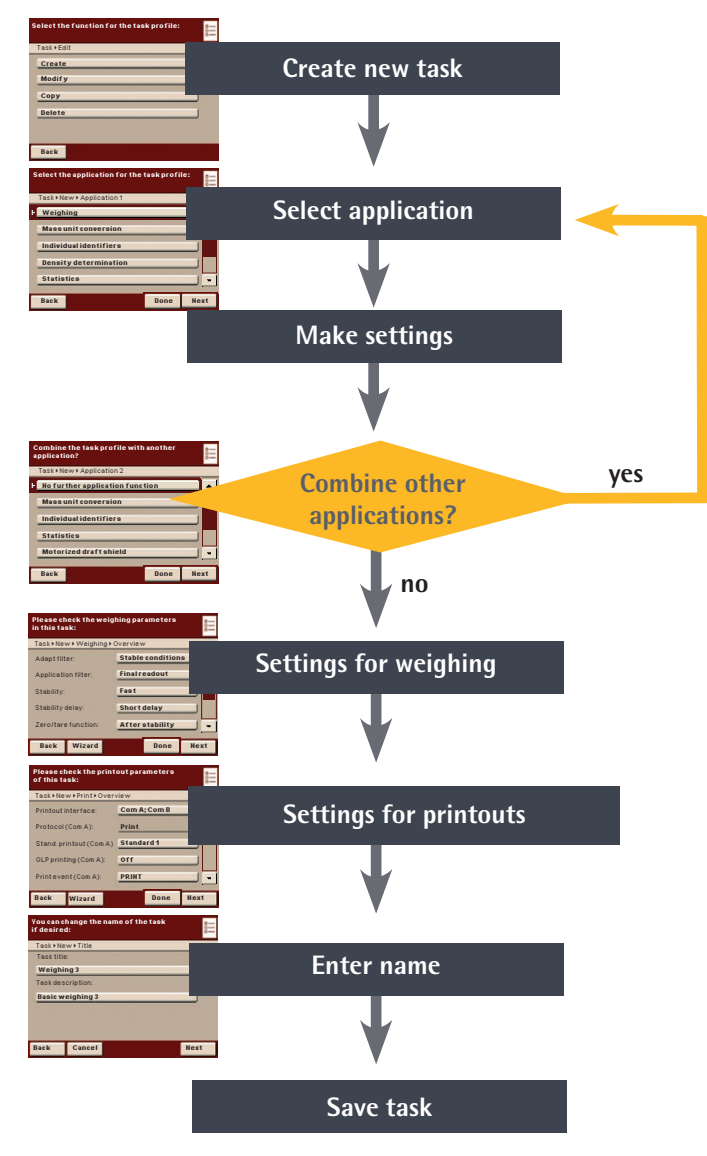

## **Example: Creating a Task**

- **Open Task Management and touch Edit.**
- $\blacktriangleright$  To define a new task, select **Create**.

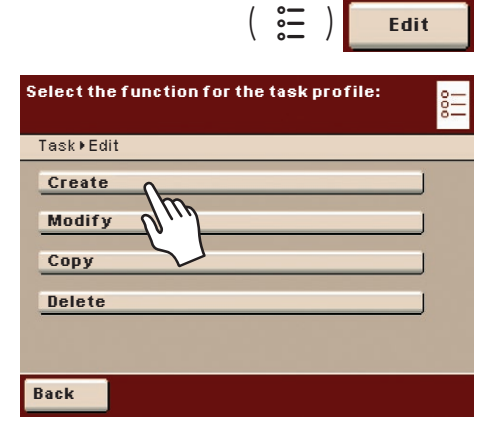

<span id="page-37-0"></span>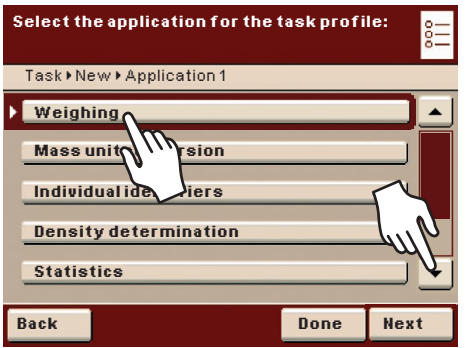

- $\triangleright$  An application list is displayed.
- $\triangleright$  To view all applications, use the scroll bar on the right.
- $\triangleright$  Select the application you want to assign to the new task.
- $\triangleright$  Configure this application as required. The program guides you through the configuration menu.
- $\blacktriangleright$  If you want to assign more additional applications to the task, these applications should also be configured (see "Combining applications into one task").
- $\triangleright$  After all applications for the new task have been configured, the following two parameters have to be set: Configure the settings for weighing and printouts. All settings configured here will only affect **the new task**.
- 5.3.2 Settings for Weighing
- $\blacktriangleright$  Check the settings and change them as required. To find explanations for each of the options, first touch **Wizard** and then **Info**.
- $\blacktriangleright$  Touch **Next**.

- <span id="page-37-1"></span>5.3.3 Settings for Printouts
- $\blacktriangleright$  Check the settings and change them as required.
- $\triangleright$  To find explanations for each of the options, first touch **Wizard** and then **Info**.
- To define which event should trigger a print job:

## $\blacktriangleright$  Touch **PRINT**.

 $\triangleright$  Select the desired print events. The print events which can be selected depend on the selected application.

You can start printing by pressing the **PRINT key** or trigger printing automatically at the **start of the task**, after the **end of the task**, or when the **calibration/adjustment result** is displayed.

 $\blacktriangleright$  Touch OK.

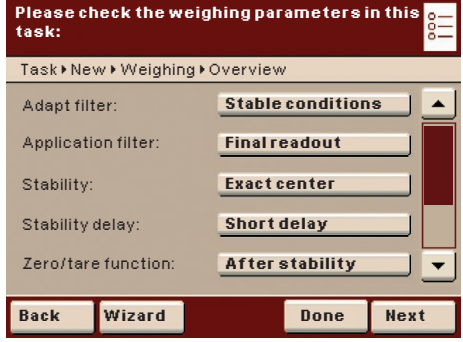

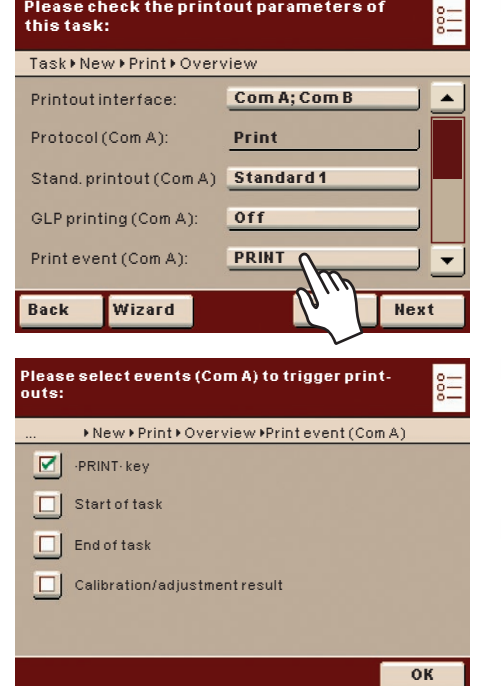

- $\triangleright$  The settings for the printouts are displayed. You can now define individual print elements for the selected print events.
- $\triangleright$  Touch the scroll bar and scroll downwards to view additional settings.

To select the elements to be printed for the "PRINT" event:

 $\triangleright$  Touch **PRINT.MEASURE.** 

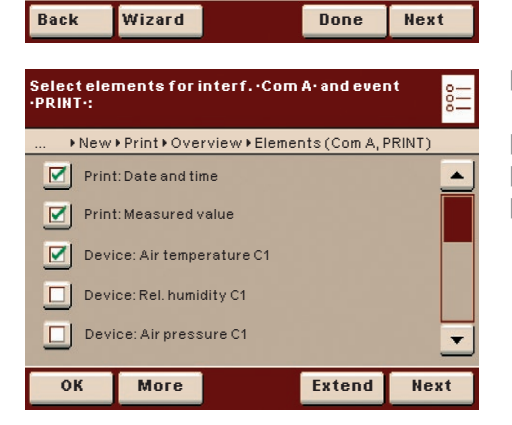

**PRINT.MEASURE** Elements (Com A, PRINT):

**Please check the printout parameters of** 

Protocol (Com B):

**this task:**

SBI output (Com B):

Task  $M$  New  $M$  Print  $M$  Overview

Print format (Com B):

Printout criterion (Com B) **Manual without stability** 

**SBI**

**22 characters**

**Individual**

 $\overline{\phantom{a}}$ 

- $\triangleright$  The list of possible print elements is displayed. The print elements which are displayed depend on the selected task.
- $\triangleright$  To view a list of all possible print elements for the device, touch **Extend**.
- $\triangleright$  To return to a reduced list of print elements, touch **Reduce**.
- $\triangleright$  Select the desired print elements. You can choose print elements in the following areas:
	- **Print:** Provides information about the printout itself, e.g., date and time of printing.
	- − **Weighing**: Provides information about the "Weighing" task, e.g., net weight.
	- − **Draft shield**: Provides information about the draft shield, e.g., version.
	- − **Config.**: Provides configuration data for the device, e.g., service contact person or technical hotline.
	- − **Leveling**: Provides the current leveling status.
	- **User profile**: Provides information about the current user, e.g., user name.
	- **Device:** Provides device information and all available climate data, e.g., the device version, calibration data, or relative humidity and water temperature. The selection of print elements is assigned to the individual climate modules in this case:

**C1**: internal climate module; **C2**: external climate module (climate tower); **C3**: external water container for the calibration medium.

- $\blacktriangleright$  Touch OK.
- $\triangleright$  The settings for the printouts are displayed.
- $\blacktriangleright$  Touch **Next**.
- $\blacktriangleright$  Enter a short name and a description for the new task.
- $\blacktriangleright$  Touch **Save**.
- $\triangleright$  The task selection with the new task is displayed.

5.3.3.1 Configuring Printouts

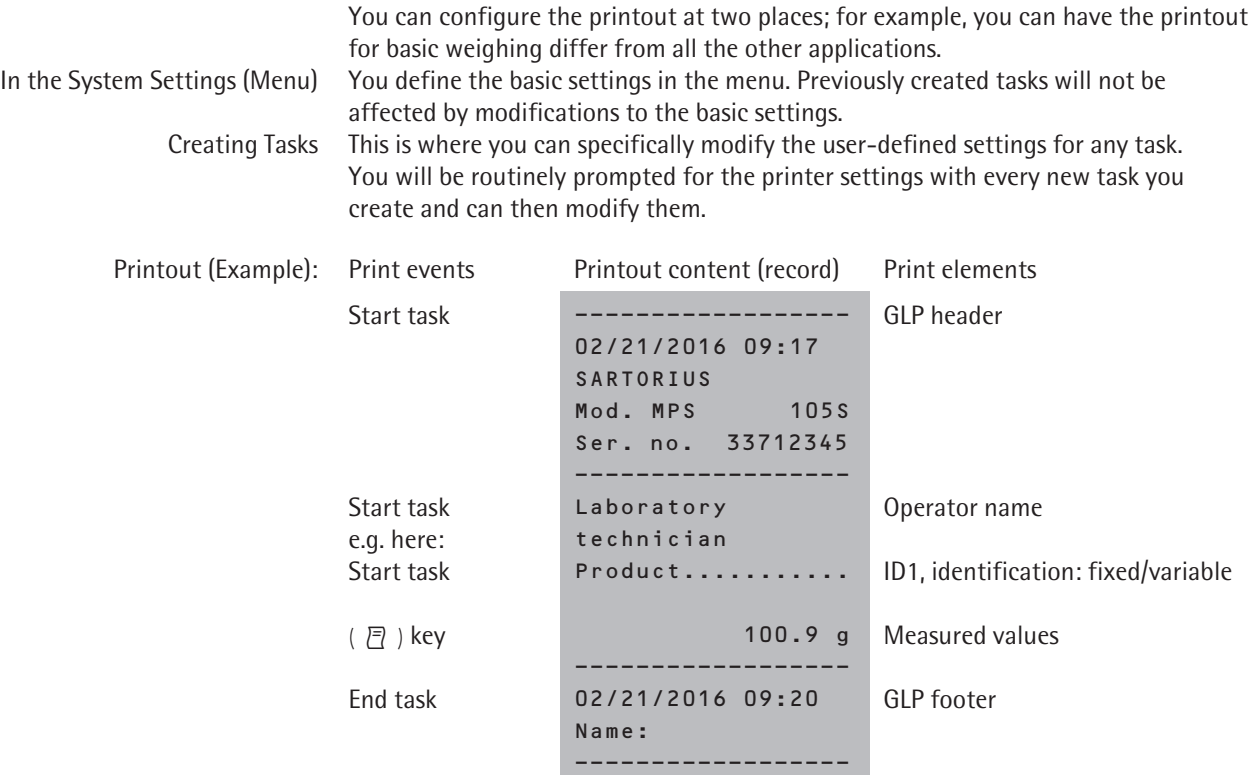

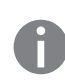

## **Setting Options for Printouts**

**h The options for printouts depend on the how the ports and their operating modes are** configured. If not all options are available, check the port configuration.

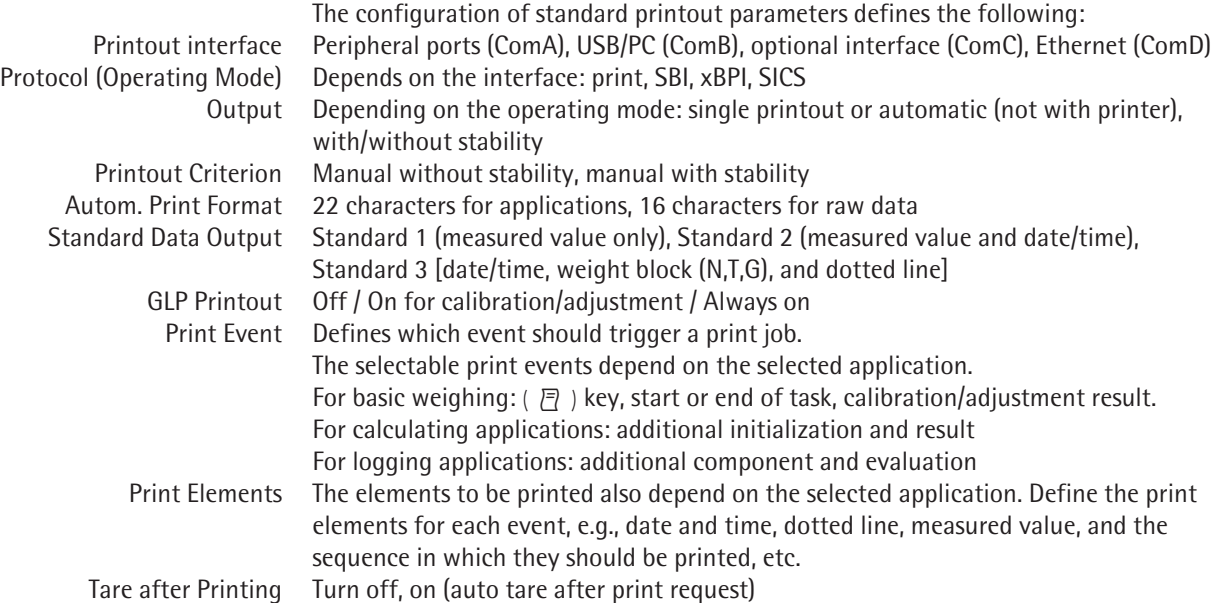

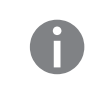

### 5.3.3.2 **Configuring Printouts in the System Settings (Menu).**

The settings can only be modified as long as no task has been activated (ready to start) in the operating mode. Make sure that basic weighing is active in the operating mode.

- <span id="page-40-0"></span>**Menu Device parameters Configure data output Please check the printout parameters of this task:** Task  $M$  New  $M$  Print  $M$  Overview Printout interface:  $\blacktriangle$ **Com A; Com B** Protocol (Com A): **Print** Stand.printout (Com A) **Standard 1** GLP printing (Com A): **Off** Print event (Com A): **PRINT**  $\overline{\phantom{0}}$ **Back Wizard Done Next**
- $\triangleright$  Toggle to the system settings menu.
- **Open the Configure data output** submenu.

If the submenu is not selectable, check the operating mode and select basic weighing.

 $\triangleright$  The setting menu will open. Several options are not modifiable because they are preset by the interface configuration.

The initial default setting and several examples of settings are described in the following.

### <span id="page-40-1"></span>**5.4 Executing Tasks**

After all required settings have been configured, you can now start and execute a task.

- $\blacktriangleright$  If you haven't already done so, go to Task Management.
- $\triangleright$  The task selection is displayed.
- $\triangleright$  Touch the task of your choice

or:

**Start**

- $\blacktriangleright$  If the desired task has already been selected, (dark background and arrow on left), touch **Start**.
- $\triangleright$  The program switches to the operating mode and the selected task is activated.
- $\triangleright$  Follow the instructions on the display.

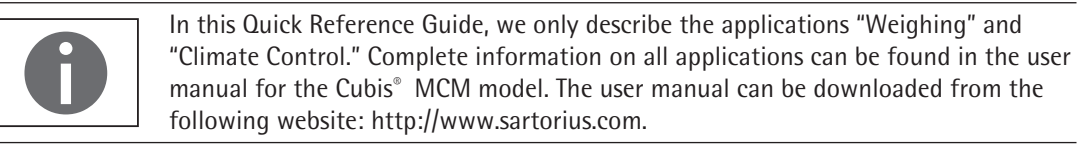

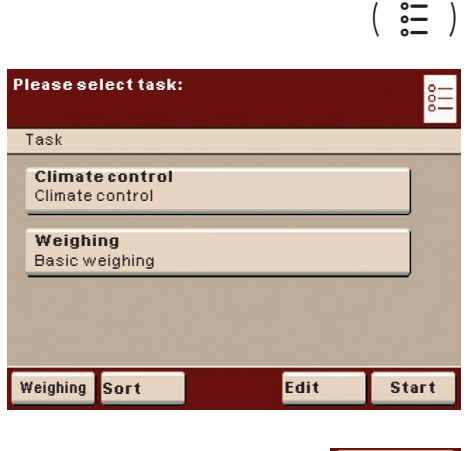

## <span id="page-41-0"></span>6 Weighing

## **Purpose**

Weight determination within the scope of the device-specific weighing capacity (see "Technical Data")

## **Combination Options**

"Mass Unit Conversion" and "Individual Identification"

## **6.1 Configuring a Task: My Weighing**

- ▶ If you have not already done so, switch over to Task Management and touch **Edit.**
- $\triangleright$  You can create, modify, copy, and delete a task profile.

## $\blacktriangleright$  Touch **Create.**

Select the application for the task profile, in this case **Weighing**.

If you want to set up the weighing function without combining it with another application:

- $\triangleright$  The settings for **Weighing** are displayed.
- $\blacktriangleright$  Check all settings and change them as required.
- $\blacktriangleright$  Touch **Next**.
- y The settings for the **Printouts** are displayed.
- $\blacktriangleright$  Check all settings and change as required.
- $\blacktriangleright$  Touch **Next**.
- $\blacktriangleright$  If you are an administrator: Define whether all or only certain users may use this task.
- $\blacktriangleright$  Touch **Next**.
- $\blacktriangleright$  Enter a short name and a description for the new task (e.g., "Pipette calibration").
- $\blacktriangleright$  To save the new task, touch **Save**.

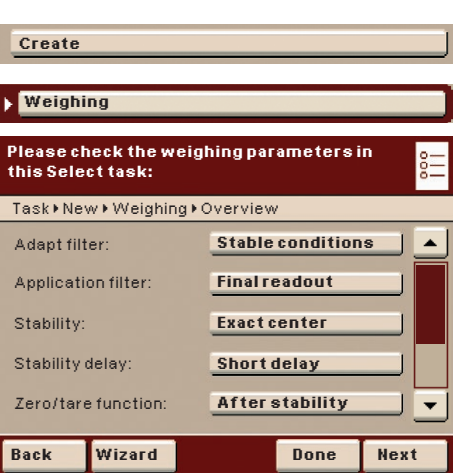

 $\left(\begin{array}{c} \circ \equiv \\ \circ \equiv \end{array}\right)$  **Edit** 

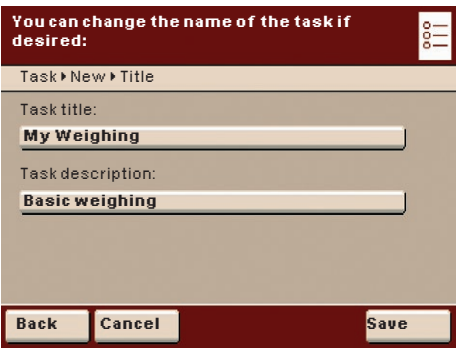

<span id="page-42-0"></span>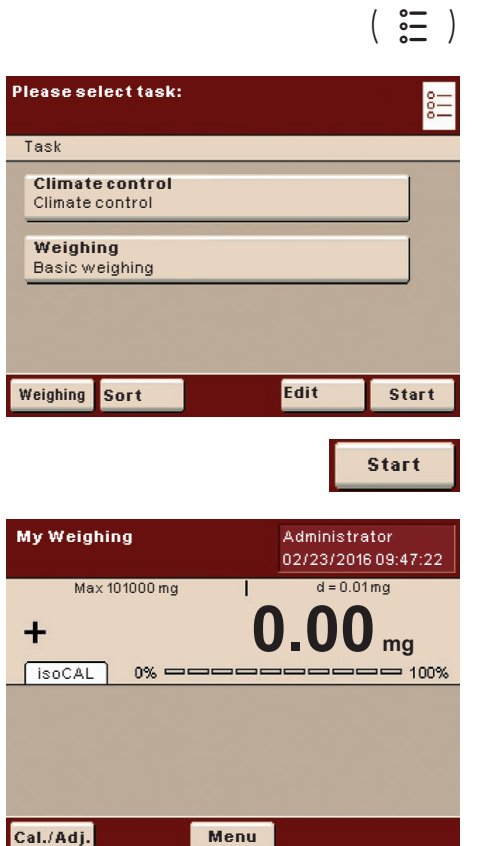

## **6.2 Executing a Task: My Weighing**

 $\blacktriangleright$  If you haven't already done so, go to Task Management.

- $\triangleright$  The task selection is displayed.
- $\blacktriangleright$  Select the **Weighing** task.

or:

- If the desired task is already selected, touch **Start**.
- $\triangleright$  The program switches to the operating mode and the selected task is activated.

## <span id="page-43-0"></span>7 "Climate Control" Application

#### **Purpose**

The "Climate Control" application has been especially developed for use in pipette and calibration laboratories in order to provide users with a simple, fast, and comprehensive mass pipette calibration process. This application is referred to as climate control in this manual. The Cubis® MPS models are used as pipette calibration systems with this application.

A precisely guided process following internationally applicable standards is used to check and calculate correct climate data in terms of temperature, humidity, and air pressure within the weighing chamber and in the ambient environment.

#### **Configuration Options**

In the ex-factory state, the Cubis® MPS models have a pre-defined climate control task which you can use immediately or customize to your requirements.

The "Climate Control" application offers a vast scope for configuration. You can monitor climatic conditions in the weighing chamber and the ambient environment using the internal climate module as well as a connected external climate module (climate tower). The limits for the climatic conditions can be defined individually for the internal and external climate modules. Limits can also be defined for the water temperature of the calibration medium if you wish to monitor this parameter using an external temperature sensor (container for calibration medium).

You can also switch the automatic function of the upper draft shield panel on and off and regulate the sensitivity of the motion sensor. The lighting in the weighing chamber can be adjusted in three brightness levels.

#### **Prerequisites**

To perform a pipette calibration, the appropriate calibration medium is needed. If you wish to perform a pipette calibration in accordance with the internationally applicable standards, you also need the following:

- − External climate module for ambient conditions (climate tower)
- − Container with temperature sensor (container for calibration medium)

The "Climate Control" task is already pre-configured at the factory. You can use this task immediately and modify the configuration even while it is being performed. If you want to create additional tasks for pipette calibration, please read Chapter ["Creating a Task: Climate Control" on page 45.](#page-44-1)

## <span id="page-44-0"></span>**7.1 Sliding Upper Draft Shield Panel**

## 7.1.1 Sensor Range

The pipette calibration system has a motion sensor that automatically opens the upper draft shield panel as soon as movement occurs within the range of the sensor. The upper draft shield panel is then closed again automatically. Operation is optimized by the motion sensor for use by both right-handed and left-handed individuals.

The sensitivity of the sensor is adjustable in three levels (see Chapter ["Defining](#page-48-1)  [General Settings for the "Climate Control" Application" on page 49](#page-48-1)).

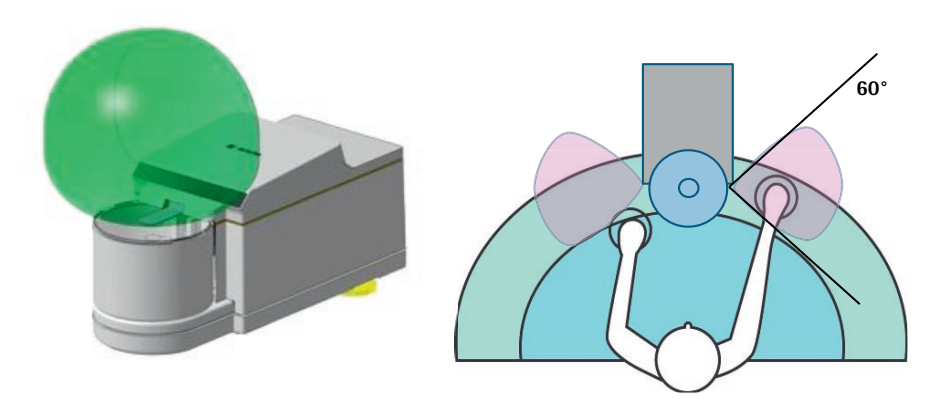

7.1.2 Control Elements for the Upper Draft Shield Panel

The display and control unit has keys on the right and left sides, which can be used to open and close the upper draft shield panel. Pressing these keys opens and closes the upper draft shield panel and activates and deactivates the motion sensor.

## <span id="page-44-1"></span>**7.2 Creating a Task: Climate Control**

- **Open Task Management and touch Edit.**
- $\blacktriangleright$  To create a new task, touch **Create**.
- ▶ Select **Individual Q-App Workflow.**
- ▶ Select the **Climate Control** application.

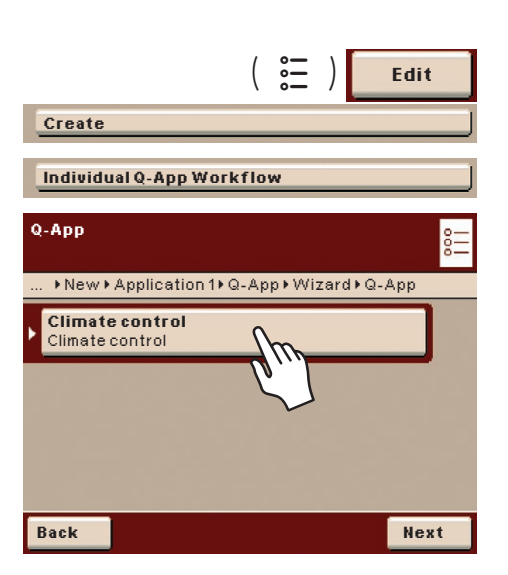

 $\stackrel{\blacktriangle}{\blacktriangledown}$ 

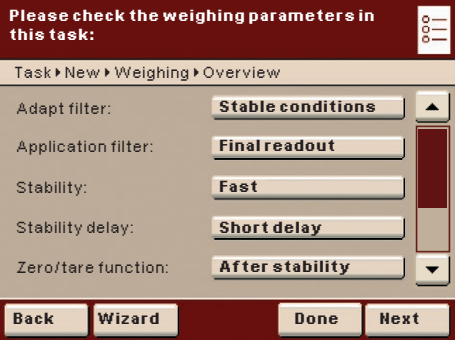

- $\triangleright$  Check the settings for the weighing and change them as required.
- $\triangleright$  Touch **Wizard** if you would like explanations or help with the individual settings.
- $\triangleright$  Touch **Done** if you want to skip the next step and switch directly over to user authorization.
- $\triangleright$  Touch **Next** if you want to check or modify the settings for the printout.

**Please check the printout parameters of this task:** 芒 Task • New • Print • Overview  $\overline{\phantom{a}}$ **Com A; Com B** Printout interface: Protocol (Com A): **Print** Stand. printout (Com A) Standard 1 GLP printing (Com A): **Off** Print event (Com A): **PRINT**  $\color{blue}\star$ 

**Back Wizard Done Next** 

**Users who may use this task (in add. to admin.):**  $Task \blacktriangleright \textsf{New} \blacktriangleright \textsf{Print} \blacktriangleright \textsf{User}$  approval **All users (including future users)** 

User no rights Wizard

- $\blacktriangleright$  Check the settings for the printout and change them as required.
- $\triangleright$  Touch **Wizard** if you would like explanations or help with the individual settings.
- $\blacktriangleright$  Touch **Done** or **Next**.

If you are logged on as an administrator:

- $\blacktriangleright$  Select which users may use the task.
- $\blacktriangleright$  Touch **Next**.

šΞ

**You can change the name of the task if**   ${}_{0}^{\circ}$  ${}_{-}^{\circ}$ **desired:** Task • New • Title Task title: **Climate control** Task description: **Climate controlBack Cancel Save**

**Back Cancel Next**

- $\blacktriangleright$  Enter a short name, and if desired, a description for the new task.
- ▶ Touch **Save** to save the new task.

<span id="page-46-0"></span>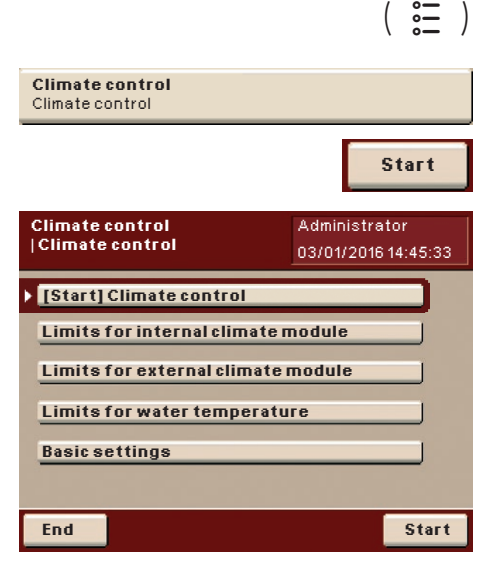

## <span id="page-46-1"></span>**7.3 Configuring a Task: Climate Control**

- $\blacktriangleright$  If you haven't already done so, go to Task Management.
- $\triangleright$  The task selection is displayed.
- $\triangleright$  Touch the task of your choice or:
- $\blacktriangleright$  If the desired task is already selected, touch **Start**.
- $\triangleright$  The main menu for pipette calibration is displayed after a few seconds. If you are logged on as an administrator, you can see the following menu items:
	- − **[Start] Climate control**: Start task
	- **Limits for internal climate module**: Display and enter limits for climatic conditions (min./max. humidity) within the weighing chamber (see [page](#page-46-2) 47)
	- **Limits for external climate module:** Display and enter limits for climatic conditions (min./max. air temperature, air pressure, relative humidity) for the ambient environment (see [page](#page-47-1) 48) if an external climate module (climate tower) is connected
	- **Limits for water temperature**: Display and enter limits for water temperature (min./max.) within the container for the calibration medium (see [page](#page-47-2) 48) if an external climate module (container for the calibration medium) is connected
	- − **Basic settings**: Define general settings for the "Climate Control" application (see [page](#page-48-1) 49)
	- − **Import/export data**: Access data from an SD card and save data to an SD card
- $\triangleright$  If you are logged on as a user without rights (e.g., "assistant"), the buttons for functions which you do not have rights to use are grayed out and inactive.
- <span id="page-46-2"></span>7.3.1 Creating New Limits for the Internal Climate Module

You can define the values for the minimum and maximum air humidity within the weighing chamber for the internal climate module.

- ▶ In the menu for the "Climate Control" application, select **Limits for internal climate module**.
- $\triangleright$  The entered limits for the internal climate module are displayed.

 $\triangleright$  Enter the desired limits for the minimum and maximum air humidity as a percentage.

 $\blacktriangleright$  Touch OK.

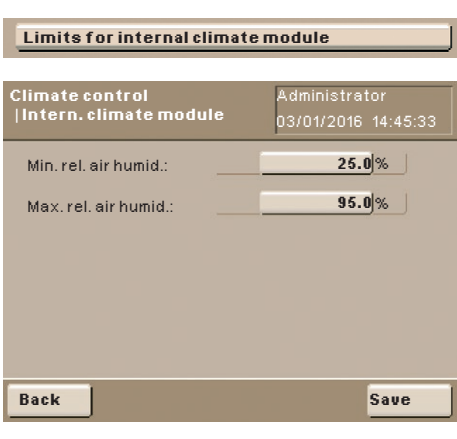

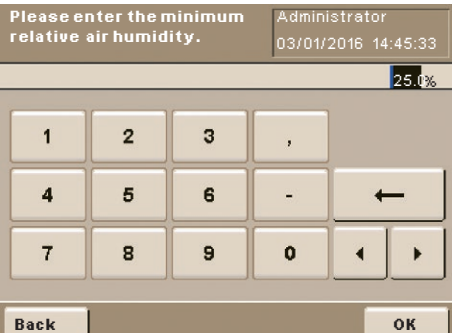

## $\blacktriangleright$  Touch **Save**.

 $\triangleright$  The new limits for the minimum and maximum air humidity within the weighing chamber are used in the "Climate Control" application.

### <span id="page-47-1"></span>7.3.2 Creating New Limits for the External Climate Module

You can define the values for the minimum and maximum air temperature, humidity, and pressure in the ambient environment for an external climate module (climate tower).

- ▶ In the menu for the "Climate Control" application, select **Limits for external climate module**.
- $\triangleright$  The entered limits for the external climate module are displayed.

 $\blacktriangleright$  Enter the desired limits:

- − Min. air temperature (specified in Celsius or Fahrenheit)
- − Max. air temperature
- − Min. relative humidity (specified as a percentage)
- − Max. relative humidity
- − Min. air pressure (specified in hectopascals)
- − Max. air pressure
- $\blacktriangleright$  Touch OK.

## $\blacktriangleright$  Touch **Save**.

 $\triangleright$  The new limits for the minimum and maximum air temperature, humidity, and air pressure in the ambient environment are used in the "Climate Control" application.

#### <span id="page-47-2"></span>7.3.3 Creating New Limits for Water Temperature

If a container for the calibration medium is connected to the device, you can define the values for the minimum and maximum water temperature of the calibration medium.

- In the menu for the "Climate Control" application, select Limits for water **temperature**.
- $\triangleright$  The entered limits for the water temperature of the calibration medium are displayed.
- $\blacktriangleright$  Enter the desired limits for the minimum and maximum water temperature. The temperature is expressed in Celsius or Fahrenheit.
- $\blacktriangleright$  Touch OK.

#### $\blacktriangleright$  Touch **Save**.

 $\triangleright$  The new limits for the minimum and maximum water temperature within the container for the calibration medium are used in the "Climate Control" application.

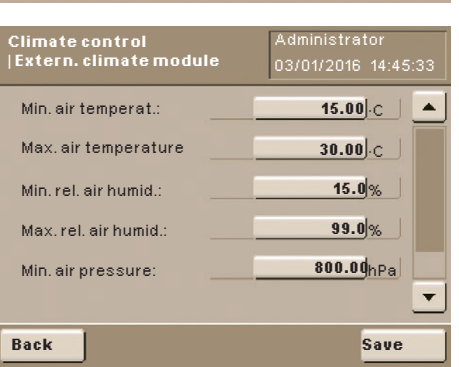

<span id="page-47-0"></span>**Limits for external climate module**

#### **Limits for water temperature**

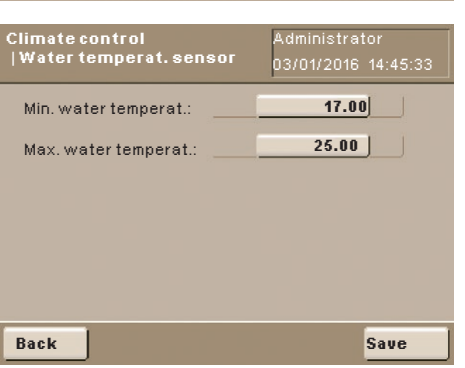

<span id="page-48-0"></span>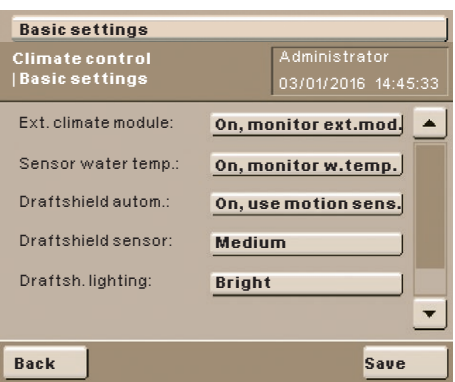

- <span id="page-48-1"></span>7.3.4 Defining General Settings for the "Climate Control" Application
- In the menu for the "Climate Control" application, select **Basic settings.**
- $\triangleright$  The overview of all settings for the "Climate Control" application is displayed.
- $\blacktriangleright$  Select the settings for the application:
	- − **Ext. climate module**: You can switch the monitoring function for the external climate module (climate tower) on or off. **Off, no monitoring**: The climatic conditions (min./max. air temperature, air pressure, air humidity) for the ambient environment are not monitored. The **Limits for external climate module** menu item is grayed out. **On, monitor ext.mod.**: The climatic conditions (min./max. air temperature, air pressure, air humidity) for the ambient environment are monitored if the external climate module (climate tower) is connected to the device.
	- **Sensor water temp.:** You can switch the monitoring function for the water temperature sensor (container for the calibration medium) on or off. **Off, no monitoring**: The water temperature within the container for the calibration medium is not monitored. The **Limits for water temperature** menu item is grayed out.

**On, monitor w.temp.**: The water temperature within the container for the calibration medium is monitored if the container for the calibration medium is connected to the device.

− **Draftshield autom.**: The automatic function of the upper draft shield panel is activated or deactivated.

**Off, use draftsh. keys**: The upper draft shield panel must always be opened and closed manually using the keys on the right and left of the display and control unit. The **Draftshield sensor** menu item is grayed out.

**On, use motion sens.**: The upper draft shield panel opens automatically via the motion sensor.

- **Draftshield sensor:** You can define the sensitivity of the motion sensor for the upper draft shield panel. You can choose between **Low**, **Medium**, and **High**.
- − **Draftsh. lighting**: The lighting within the weighing chamber can be defined. You can choose between **Bright**, **Medium**, and **Dark**.
- **Unit of temperature:** You can define the unit of temperature. You can choose between **Celsius** and **Fahrenheit**.
- $\blacktriangleright$  Touch **Save**.
- $\blacktriangleright$  In order to switch from the general settings to the menu for the "Climate" Control" application, touch **Back**.

<span id="page-49-0"></span>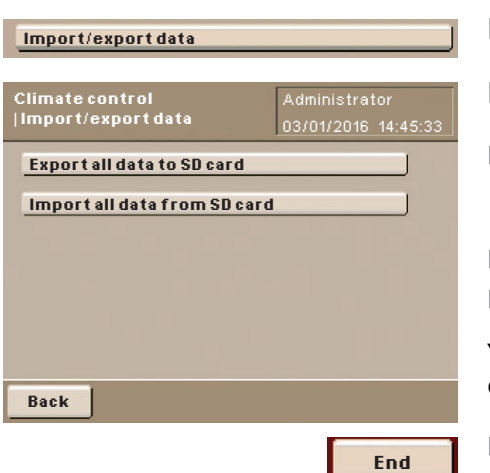

### 7.3.5 Importing/Exporting Data

You can export and import data from the "Climate Control" application.

- In the menu for the "Climate Control" application, select **Import/export data**.
- $\triangleright$  Here you can export the settings for the "Climate Control" application to an SD memory card, or import it from an SD memory card.
- $\blacktriangleright$  Please ensure that the correct SD memory card has been inserted into the pipette calibration system (see [page](#page-28-2) 29). If the SD memory card is faulty or not properly inserted, an error message is displayed.
- In order to export the data, touch **Export all data to SD card**.
- ▶ In order to import the data, touch **Import all data from SD card**.

You can save your data by exporting it or easily copy your settings to other pipette calibration systems. This eliminates the need to update your data multiple times.

In order to switch from the general settings to the menu for the "Climate Control" application, touch **End**.

## **7.4 Executing Task: Climate Control**

- $\blacktriangleright$  If you haven't already done so, go to Task Management.
- $\triangleright$  The task selection is displayed.
- ▶ Select the **Climate Control** task.

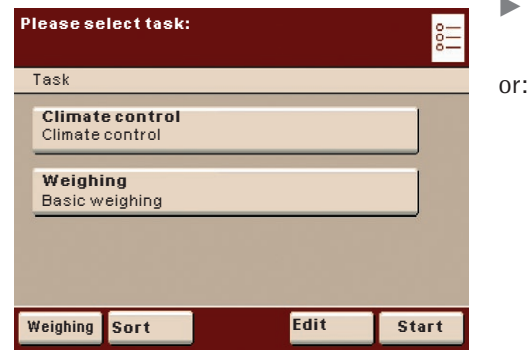

 $\left(\begin{array}{c} \circ \equiv \\ \circ \equiv \end{array}\right)$ 

**Start**

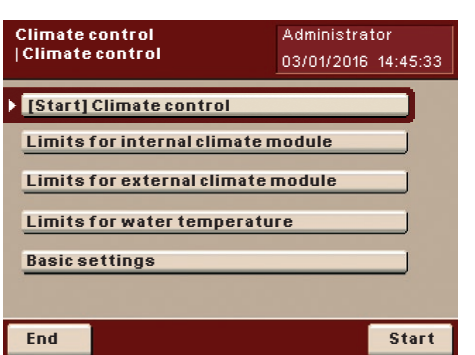

If the desired task is already selected, touch **Start**.

- $\triangleright$  The menu for the Climate Control application is displayed after a few seconds. In this menu, you must now configure the limits for the internal climate module, the limits for the external climate module, the limits for the water temperature, and the basic settings using the relevant menu items (see [page](#page-46-1) 47). You will need the appropriate user access rights for these tasks. If these menu items are inactive (grayed out), you do not have user access rights for these tasks and must either change the user (see [page](#page-62-1) 63) or have the required user access rights set up for you (see [page](#page-63-1) 64).
- $\triangleright$  To start the Climate Control application, touch **[Start] Climate control** or **Start**.

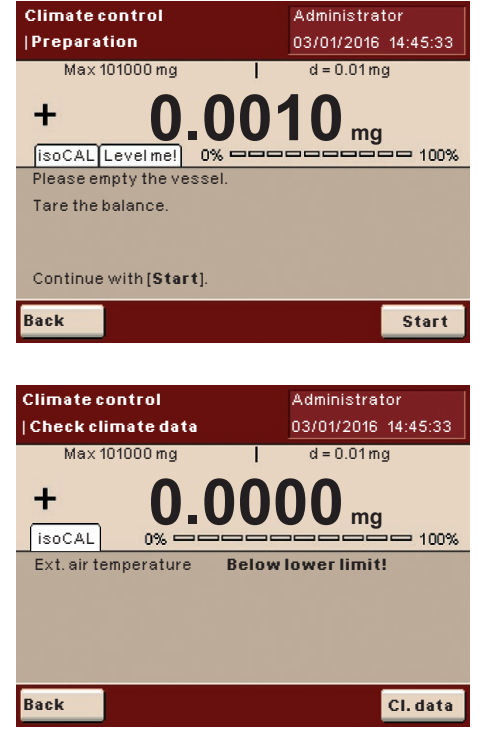

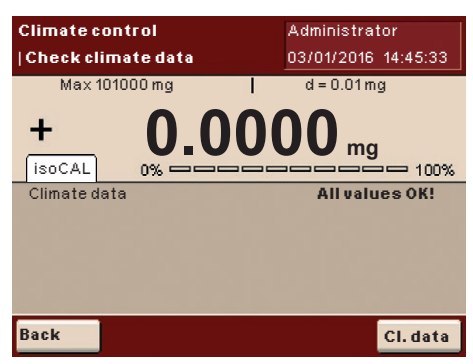

 $(TARE)$ 

 $\stackrel{\blacktriangle}{\blacktriangledown}$ 

- $\triangleright$  The display goes to prepare for the Climate Control application.
- $\blacktriangleright$  If the display shows the message **Level me!**, you must level the device (see [page](#page-14-1) 15).
- $\triangleright$  Carry out all required preparations indicated on the display:
	- − Empty the weighing chamber − Close the upper draft shield panel
- $\triangleright$  To tare the pipette calibration system, touch **Start**.
- $\triangleright$  Wait for stability and automatic taring of the pipette calibration system.
- $\triangleright$  The display goes to check the climate data for the Climate Control application.
- $\blacktriangleright$  Touch Start.
- $\triangleright$  The current climate data is checked.
- $\triangleright$  If the current climate data transgresses the defined climatic limits, a message appears:
	- **Below lower limit!:** The displayed climate data is below the specified limit. **Above upper limit!:** The displayed climate data is above the specified
	- limit.
- $\triangleright$  The lighting in the weighing chamber turns red.
- $\triangleright$  Stop the pipette calibration if necessary and ensure that the climatic conditions in the weighing chamber and ambient environment are within the specified limits on a continuous basis.

If necessary, reconfigure the limits for the Climate Control application to suit the climatic conditions (see [page](#page-46-1) 47).

 $\triangleright$  If the current climate data is within the defined climatic limits, the message **All values OK!** appears and the lighting in the weighing chamber turns white.

- $\triangleright$  To tare the pipette calibration system, touch ( $\tau$ ARE).
- $\blacktriangleright$  If you use pipettes with variable volumes, set the volume for the first measurement process on the pipette, e.g., 10% of the nominal volume.
- $\triangleright$  Use the pipette to draw the set volume from the container for the calibration medium.
- Open the upper draft shield panel using the  $\triangle$  keys.

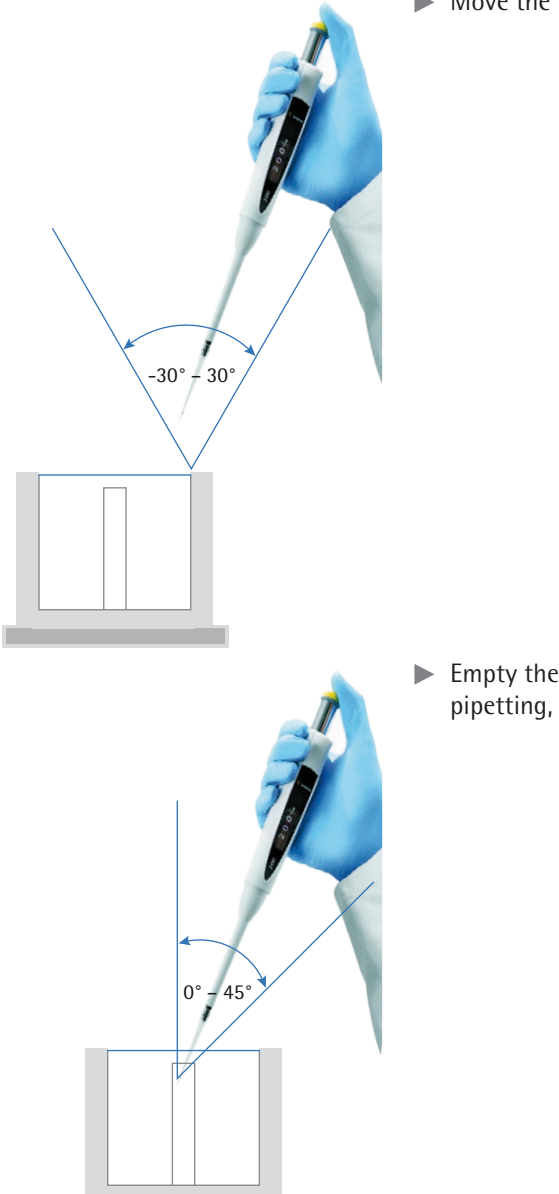

 $\stackrel{\blacktriangle}{\blacktriangledown}$ 

 $\blacktriangleright$  Move the tip of the pipette into the range of the sensor.

 $\blacktriangleright$  Empty the pipette into the pipetting vessel. Observe all regulations for correct pipetting, e.g., ISO 8655.

- $\blacktriangleright$  Remove the pipette from the range of the sensor.
- $\triangleright$  Close the upper draft shield panel using the  $\div$  keys.
- $\triangleright$  As soon as the measured results display has reached stability, you can read off the result.
- $\blacktriangleright$  Tare the pipette calibration system again before repeating the process.  $(TARE)$

## **Viewing Climate Data**

- $\triangleright$  To view the current climate data, touch **CI. data**.
- $\triangleright$  The displayed climate data is updated every 5 seconds.

 $\triangleright$  To view the set climatic limits, touch **Cl. limits**.

- $\triangleright$  To toggle between the set limits for the internal and external climate modules, touch **››**.
- $\triangleright$  To return to the display of the current data, touch **Back**.

 $\triangleright$  To view sensor data, touch **Info Sen.**.

 $\triangleright$  To toggle between the sensor data for the internal and external climate modules, touch **››**.

 $\triangleright$  To return to the display of the current data, touch **Back**.

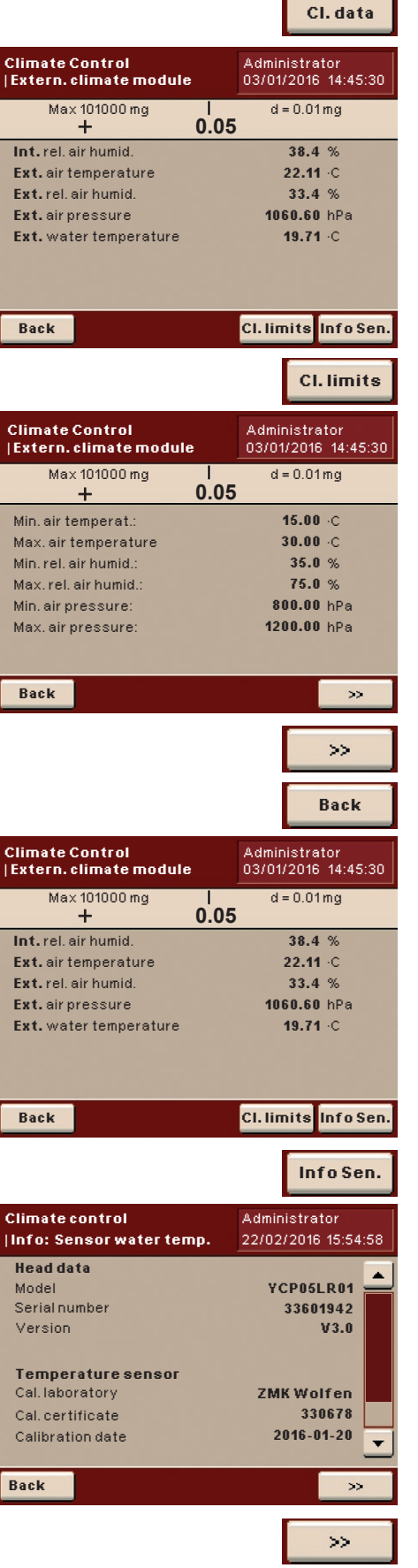

**Back**

## **Printout/Sample Log**

You can define the printout details in the general settings for tasks (see [page](#page-37-1) 38). Here you can define:

- **−** which events initiate printing [e.g., pressing the PRINT (  $\boxed{P}$  ) key] and
- − which print elements are printed out (e.g., climate data from the internal and external climate module, data for printout).

Example of a Printout:

04/22/2016 12:31:20 N + 100.1879g Air temperature C1 26.53 'C Rel. humidity C1 19.8% Air pressure C1 998.27 hPa

--------------------

## **Interface Function**

Detailed information about this application can be found in the user manual for the Cubis® MCM model. The user manual can be downloaded from the following website: http://www.sartorius.com.

## <span id="page-54-0"></span>8 Pipette Calibration System Calibration, Adjustment, and Linearization

## **Background**

During calibration, a calibration weight is used to determine how much the displayed value deviates from the actual measurement value. This deviation is compared with an entered target value and is then eliminated by subsequent adjustment. During linearization, the deviation of the values from the ideal characteristic curve is cleared.

## **When and How Often**

Calibration/adjustment should be carried out on a regular basis, e.g., daily after the pipette calibration system is switched on. In addition, it should be done after each leveling and always when the ambient conditions have changed (temperature, humidity, or air pressure), and when the pipette calibration system has been set up at a different location.

## **isoCAL**

All Cubis® pipette calibration systems are equipped with the automatic calibration/adjustment function isoCAL (timer and temperature-controlled). You can adapt this function according to your requirements. You also have the option of setting up a reminder function that prompts for calibration/adjustment at user-definable intervals.

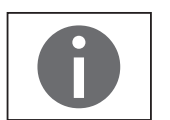

The process sequence may differ depending on the presets which have been defined for the calibration/adjustment function. The factory settings have not been changed for the procedure described here.

## **8.1 Calibration/Adjustment Using Internal Calibration Weight**

## **MPS 6.6S model**

- $\blacktriangleright$  Remove the following parts in sequence:
- 1. Closing slider
- 2. Glass lid
- 3. Pipetting vessel
- 4. Holder for pipetting vessel
- 5. Moisture trap
- 6. Stop for sample vessel

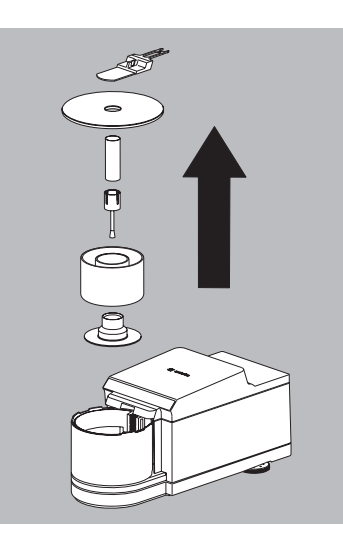

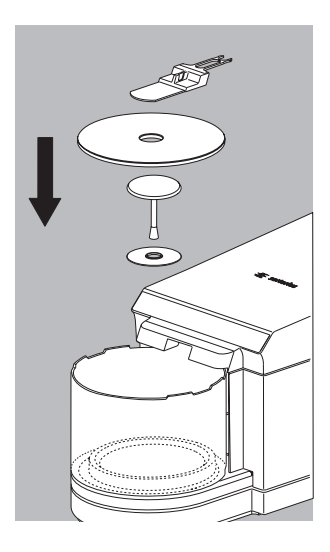

- $\blacktriangleright$  Insert the supplied shield disk and weighing pan.
- $\blacktriangleright$  Put on the glass lid and slide the closing slider into the weigh cell.

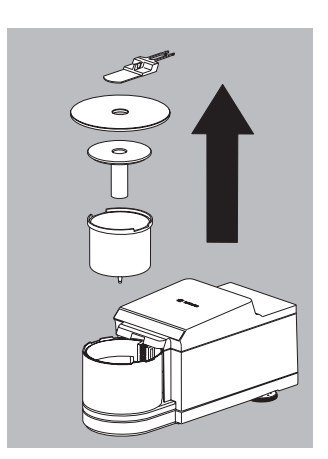

## **MPS 105S model**

- $\blacktriangleright$  Remove the following parts in sequence:
- 1. Closing slider
- 2. Glass lid
- 3. Cover
- 4. Pipetting vessel

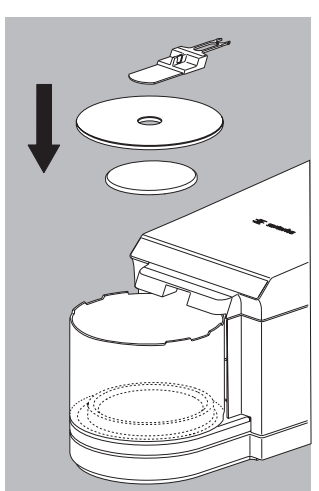

- $\blacktriangleright$  Insert the supplied weighing pan.
- $\blacktriangleright$  Put on the glass lid and slide the closing slider into the weigh cell.

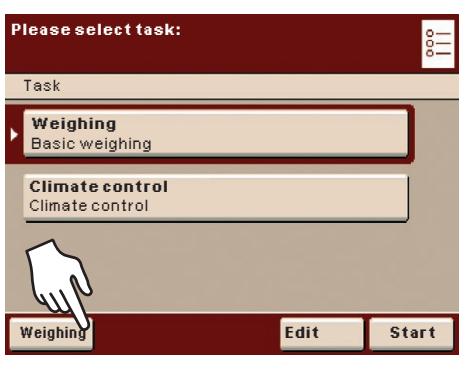

- **Press the <b>TASK** ( $\equiv$  ) key.
- $\triangleright$  A list of available tasks is displayed.
- ▶ Touch **Weighing**.
- $\triangleright$  You are in the operating mode.

- $\blacktriangleright$  Make sure that the weighing plate is unloaded.
- **Press TARE** to tare the pipette calibration system.
- ▶ Touch Cal./Adj.

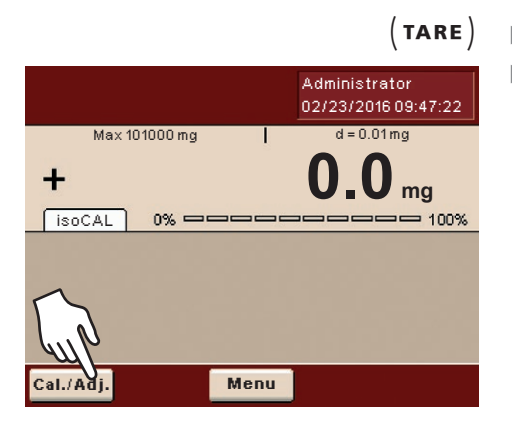

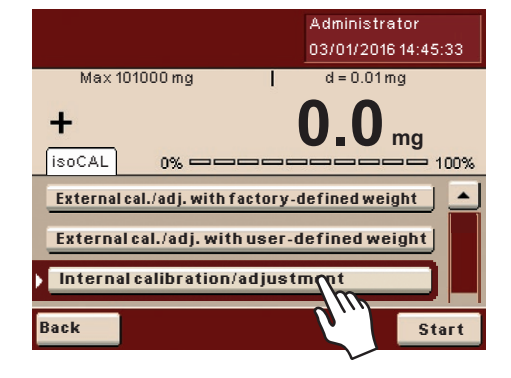

 $\blacktriangleright$  Touch **Internal calibration/adjustment** and then Start.

- $\triangleright$  While the function is active, **Cal.Int.** will be displayed.
- ▶ Wait until the process is completed and **Cal.Int.** is no longer displayed.

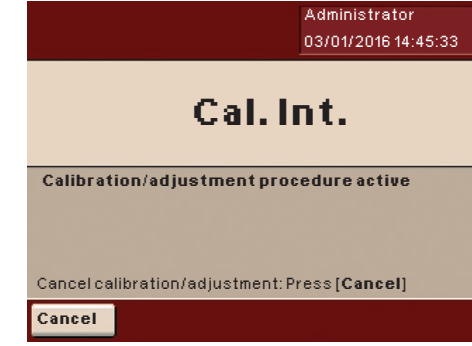

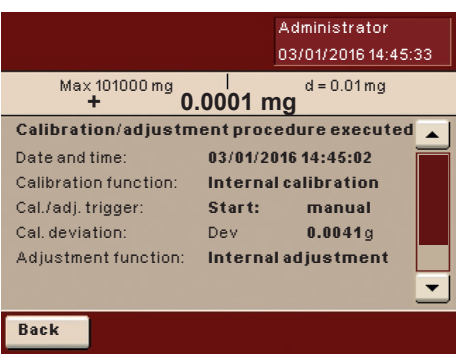

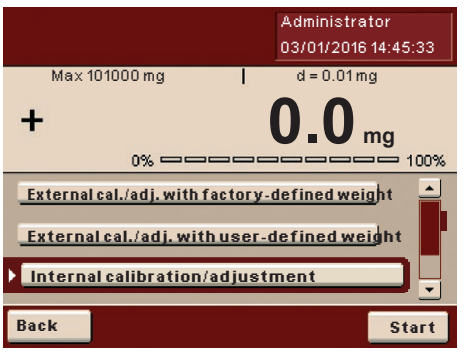

- $\triangleright$  The internal calibration has been completed, the results are displayed.
- $\triangleright$  Touch Back to switch from the results display back to the operating mode or wait until the calibration/adjustment selection appears again.

- $\triangleright$  The calibration/adjustment selection appears.
- $\blacktriangleright$  Touch **Back** to switch from the selection back to the operating mode or select a different calibration function.

## **8.2 Calibration Using External Calibration Weight**

During operation, you can use a calibration weight to check whether the device is correctly adjusted.

<span id="page-58-0"></span>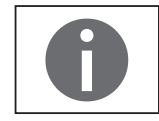

An external calibration weight is required for this function. Please note the tolerance of the calibration weight being used.

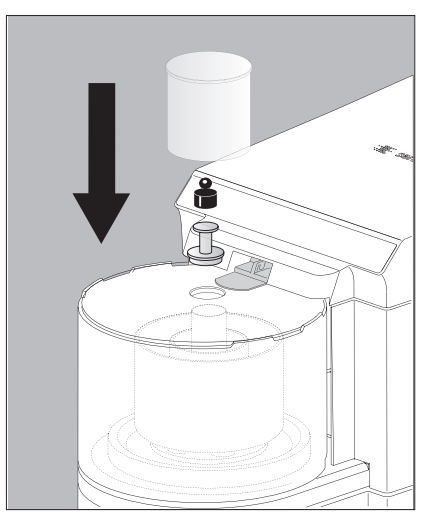

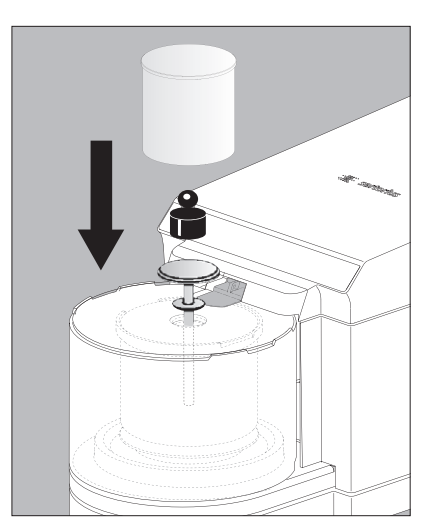

 $\bullet$ 

 $(TARE)$ 

Model MPS 6.6S Model MPS 105S

- $\triangleright$  Open the closing slider using the up/down keys on the display and control unit.
	- $\triangleright$  Insert the supplied adapter into the pipetting vessel.<br> $\triangleright$  Make sure that the weighing plate is unloaded

$$
\blacktriangleright
$$
 Make sure that the weighing plate is unloaded.

- **TARE**, in order to tare the pipetting calibration system.
- $\blacktriangleright$  Place your calibration weight on the adapter.
- $\triangleright$  Cover the calibration weight and adapter with device with the draft shield.
- $\triangleright$  Once the measurement results display has stabilized, the results can be read.

## <span id="page-59-1"></span>9 User Management

<span id="page-59-0"></span>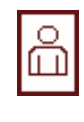

You can configure the following settings in this menu:

- − Creating new user profiles (only possible as administrator)
- − Editing user profiles (modify, copy, delete, change, and delete passwords, depending on user rights)
- − Activating users

User management includes users with different rights: the administrator and regular users.

The administrator can use all functions (except those in Service) and has all user rights. Only the administrator can create new user profiles and assign individual rights. There is only one administrator.

A user, on the other hand, cannot use all functions. Regular users have limited rights, which are defined in the user profile.

When the pipette calibration system is first delivered, there are no user profiles; all settings can be carried out. The first user profile that is created is automatically an administrator. This user can then create additional user profiles.

- ▶ Press the USER key  $($   $^{\circ}_{\text{m}}$  ).  $\binom{9}{10}$ 
	- $\triangleright$  The User Management menu opens and the selection of user profiles is displayed.

## <span id="page-59-2"></span>**9.1 Creating User Profiles**

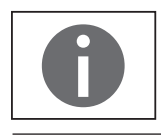

This function can only be performed by the administrator.

The following settings can be made in the user profile and are only valid for that user:

- − Language
- − Display settings (colors, brightness)
- − Volume and acoustic signal on/off
- User rights
- Password protection
- User name and description

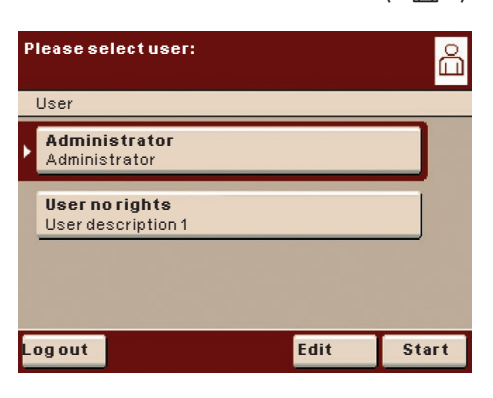

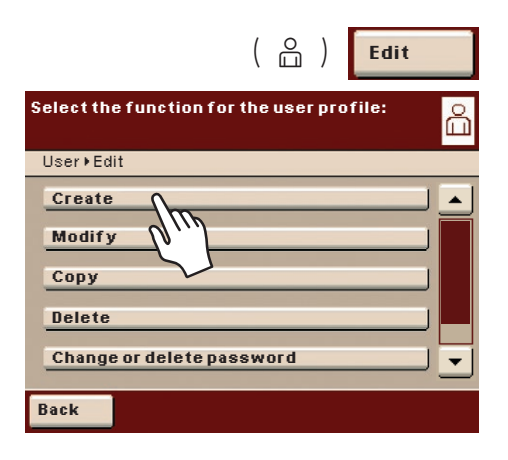

 $\triangleright$  To create a new user profile, touch **Edit.** 

#### $\blacktriangleright$  Touch **Create.**

The program now automatically guides you through the menu. Make your selections by touching the desired option, the program then takes you to the next prompt.

Or:

옵

 $\blacktriangle$ 

 $\overline{\phantom{0}}$ 

If the desired option is already selected (dark background), touch **Next** to go to the next prompt.

Even if more than one option can be selected, after making your selection touch **Next** to go to the next prompt.

## **Step 1: Setting the Language**

Touch the desired language.

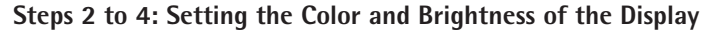

- $\triangleright$  To select the background color, touch the desired color. The standard Sartorius background color is **Black Berry** which is configured at the factory.
- $\triangleright$  The display changes to the color selection for the user field (see "Display in Operating Mode").
- $\triangleright$  Touch the desired color for the user field. The standard Sartorius user field color is **Black Berry**, which is already set as a default when the pipette calibration system is delivered.
- $\triangleright$  The display changes according to the brightness setting.
- $\triangleright$  To change the brightness of the display, touch the desired setting.

## **Step 5: Setting Acoustic Signals**

If the signal is on, a short beep-tone is emitted each time a control element on the display is used.

 $\blacktriangleright$  Select the desired volume.

Or:

 $\triangleright$  Touch **Off** to disable the acoustic signal.

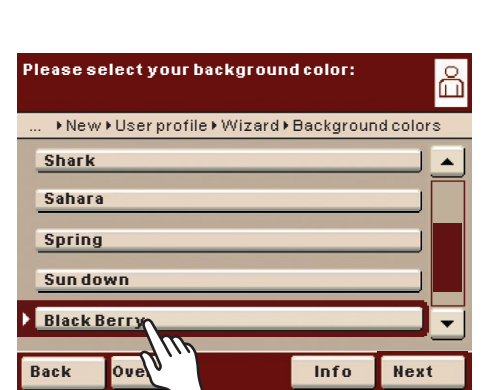

**Overview Info Next**

**Back**

**English UK English US**

**Please select your language:**

User • New • User profile • Wizard • Language

**Français (French) Español (Spanish)**

**Deutsch (Gorman)** 

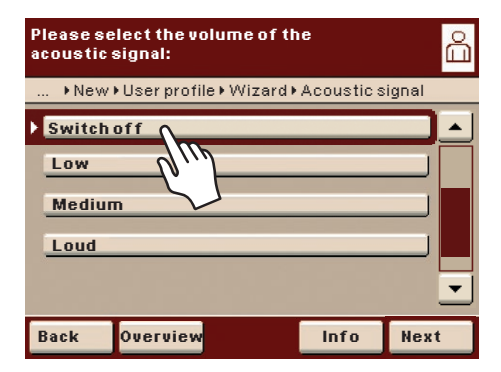

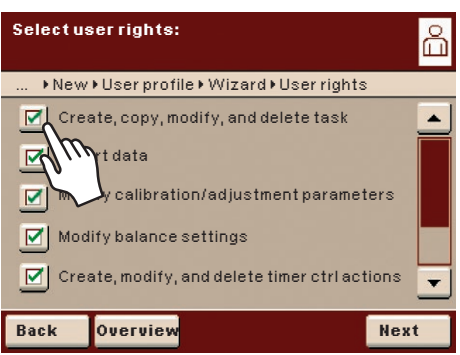

#### **Step 6: Assigning User Rights**

 $\blacktriangleright$  Define the user rights.

There is one administrator with all rights, users with modification rights for tasks, and users without modification rights for tasks. Besides this you can grant access rights for:

- − Creating, copying, modifying, and deleting tasks
- − Import data
- − Modify calibration/adjustment parameters
- − Modifying the weighing parameters of the pipette calibration system
- − Creating, modifying, or deleting timer controlled actions
- − Exporting data
- − Displaying device information

The following modification rights derive from the respective setting for the application "Climate control:"

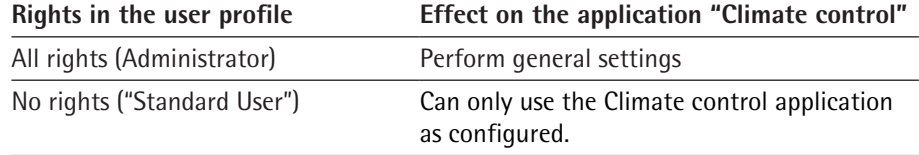

 $\blacktriangleright$  To move to the next menu item, touch **Next**.

### **Step 7: Configuring Password Protection**

If you protect a user profile by assigning it a password, this profile can be used only after the password has been activated.

- $\triangleright$  Select the corresponding option to define whether the user profile is passwordprotected or not.
- $\triangleright$  The password will be defined in the step after next.

Only the administrator can open the user profile without the password (for example, if the user forgets the password) and assign a different password. The administrator can remove the password protection so that a new password can be set, if desired.

If the administrator forgets the password:

**EXECUTE: Please contact your Sartorius Service Center.** 

### **Step 8: Checking All Settings**

- $\blacktriangleright$  Use the scroll bar or press the down arrow to view all settings.
- $\blacktriangleright$  To modify a setting, press the corresponding button. This opens a screen showing the options for that setting.
- If the settings are correct, touch **Next**.

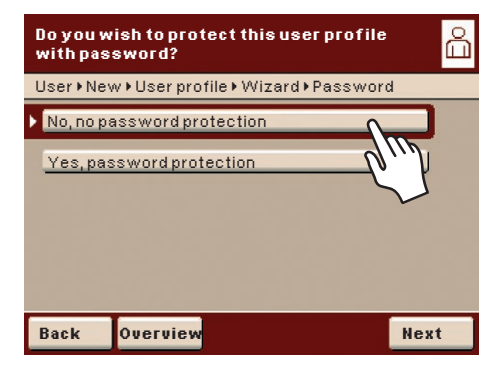

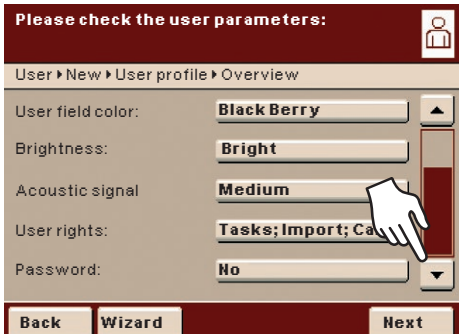

<span id="page-62-0"></span>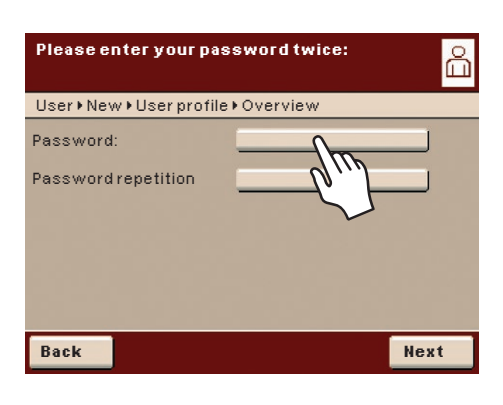

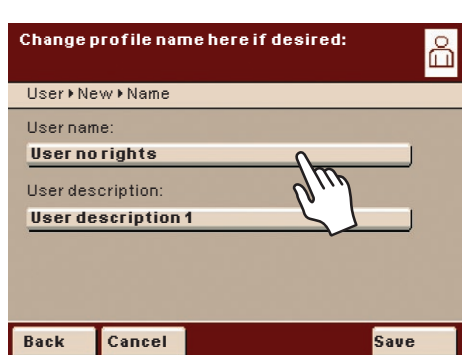

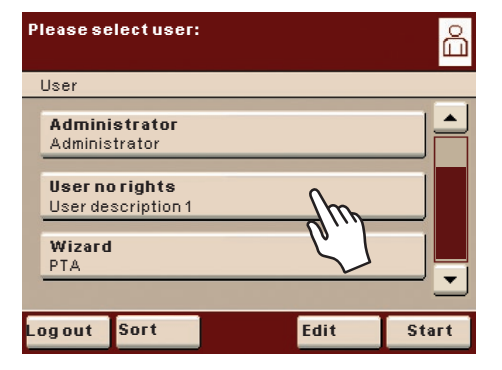

### **Step 9: Defining the Password (If Password Protection Is Enabled)**

- $\triangleright$  If you selected the option for password protection, you are now prompted to enter the desired password twice.
- $\blacktriangleright$  Press the top button.
- $\triangleright$  Enter the desired password (min. 4 characters, max. 8 characters, only capital letters and numerals).
- $\blacktriangleright$  Press the bottom button, and enter the password again.
- $\blacktriangleright$  Touch **Next**.

#### **Step 10: Entering User Name and Description**

- $\triangleright$  To enter a name for the user profile, touch the button User Profile Name.
- $\triangleright$  The user name is shown on the top right of the display during operation as long as the respective user profile is active.
- ► Enter the user name (max. 40 characters) and touch OK.
- $\triangleright$  To enter a description of the user profile, touch the button **User Description**.
- $\blacktriangleright$  The user description can be viewed at any time during operation by pressing the user info area on the display (see "User Interface").
- $\blacktriangleright$  Enter the description and touch **OK**.
- $\blacktriangleright$  To complete the process, touch **Save**.
- $\triangleright$  The program switches to user selection. The newly created user profile is placed at the end of the list.
- $\triangleright$  When you want to activate a new user, just touch the button with that user's name.
- $\triangleright$  The program switches to the operating mode and the selected user is activated. Or:
- **If you want to set up additional user profiles, touch <b>Edit** and repeat the steps described.

Or:

 $\triangleright$  When you want to switch to the operating mode without switching the user, touch **Start**.

## <span id="page-62-1"></span>**9.2 Activating Users**

In the operating mode, the active user is displayed in the user field in the upper right-hand corner of the display. To activate another user profile, you must open the User Management menu.

- ▶ Press the USER key  $($   $\alpha$   $).$ 
	- $\triangleright$  The user selection is displayed. The current, active user can be recognized by the small arrow and the dark background.
	- $\triangleright$  Touch the user you want to activate.
	- If a password has been set for this user:
	- $\triangleright$  Enter the password and confirm the entry.
	- $\triangleright$  The program switches back to operating mode with the selected user activated and displayed at the top right of the user field.

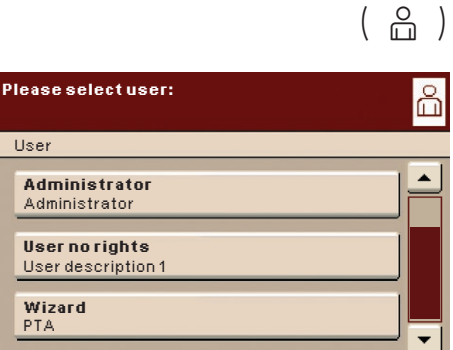

**Log out Edit Start**

**Sort**

Administrator 03/01/2016 14:45:33

## <span id="page-63-1"></span><span id="page-63-0"></span>**9.3 Editing User Profiles**

The options which are available for editing user profiles depend on whether or not you have administrator rights. The following table shows who can carry out which changes to user profiles.

Accordingly, the displays shown in this section may differ from your screen because in this chapter, the administrator view is always shown here.

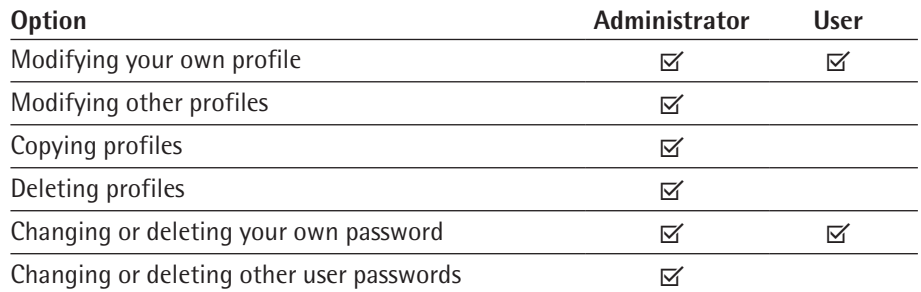

 $\blacktriangleright$  If you have not already done so, open the User Management menu by touching the USER  $($   $\alpha$  $)$  key.  $\left(\begin{array}{c} 2 \ \hline \end{array}\right)$ 

- $\triangleright$  The user selection is displayed.
- In the user selection, touch **Edit**.

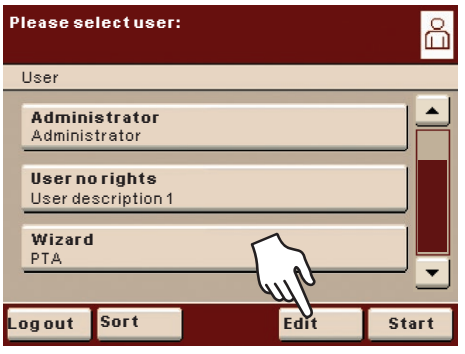

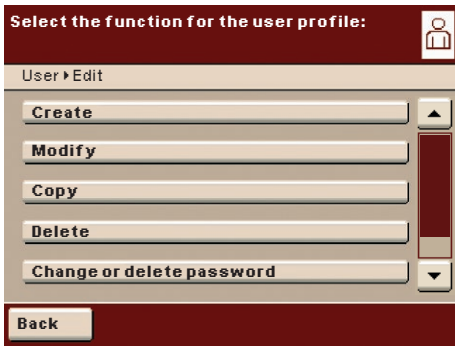

 $\triangleright$  The function selection is displayed.

9.3.1 Modifying User Profiles

#### $\blacktriangleright$  Touch **Modify**.

- $\blacktriangleright$  If you are an administrator, you must now select the profile that you want to change and touch **Next**.
- $\triangleright$  The overview of all settings for this profile is displayed. You can now select and change the parameters one by one.

Or:

b

 $\blacktriangle$ 

 $\blacktriangledown$ 

- If you want to use the automatic user guide (step-by-step), touch **Wizard**. Now all setting options will be displayed one by one to be changed.
- $\blacktriangleright$  Touch **Next**.
- $\blacktriangleright$  If required, change the user name and description.
- $\blacktriangleright$  Touch **Save**.
- $\triangleright$  The user profile has been changed. The display changes to the user selection.

**Back**

**Create Modify Copy Delete**

User > Edit

**Change or delete password**

**Select the function for the user profile:**

9.3.2 Copying User Profiles

<span id="page-64-0"></span>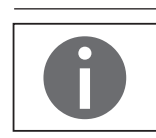

This function can only be performed by the administrator.

When you copy a user profile with password protection, the password is not transferred to the copy, but is deleted instead!

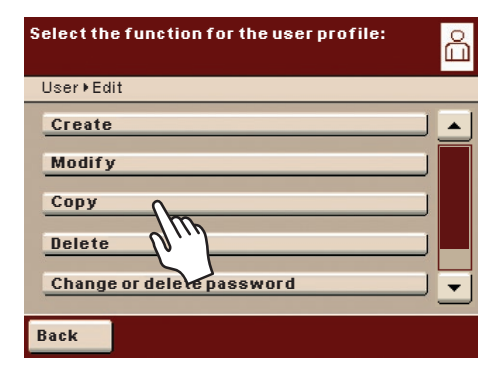

### $\blacktriangleright$  Touch **Copy**.

- $\triangleright$  All available user profiles are displayed.
- $\triangleright$  Select the profile that you want to copy.
- $\blacktriangleright$  Touch **Next**.
- $\triangleright$  Enter a new name and description for the copied user profile.
- $\blacktriangleright$  Touch **Save**.
- $\triangleright$  The display switches over to the user selection, which now includes the new profile.

#### 9.3.3 Deleting User Profiles

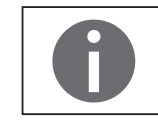

This function can only be performed by the administrator.

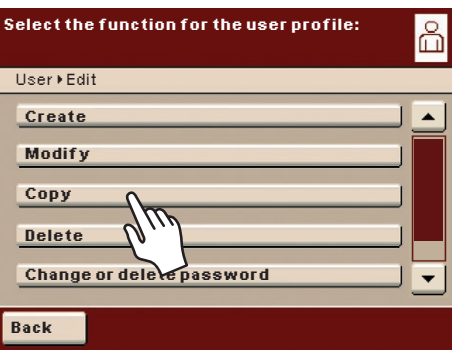

#### $\blacktriangleright$  Touch **Delete.**

- $\triangleright$  All available user profiles are displayed.
- Select the profiles that you want to delete and touch **Next**.

Or:

- If you want to delete all the user profiles, touch AII.
- $\triangleright$  All profiles selected for deletion are displayed in a security prompt.
- **The If you still want to change the selection, touch <b>No** or confirm the deletion with **Yes**.

<span id="page-65-0"></span>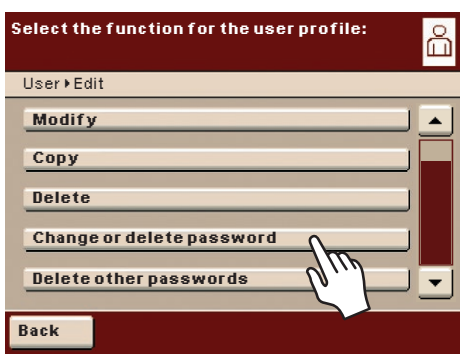

- 9.3.4 Changing or Deleting Your Own Password
- $\blacktriangleright$  If you haven't already done so, activate your own user profile.
- In the user selection, touch **Edit**.
- **Select Change or delete own password.**
- If you want to change the password, touch **Yes**.
- $\triangleright$  Select both buttons in order and enter the new password twice.
- $\blacktriangleright$  Touch **Next**.
- $\triangleright$  This takes you back to the user selection.
- 9.3.5 Deleting Other User Passwords

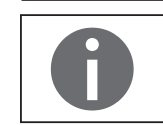

This function can only be performed by the administrator.

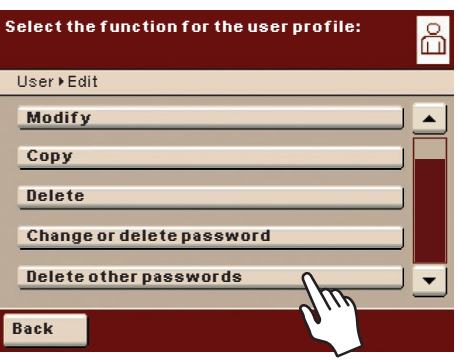

- $\blacktriangleright$  Activate your own profile.
- In the user selection, touch **Edit**.
- $\blacktriangleright$  Select Delete other passwords.
- $\triangleright$  An overview of all users with passwords is displayed.

Select all users whose passwords you want to delete and then touch **Next**. Or:

- If you want to delete all the passwords, touch **AII**.
- $\triangleright$  All users whose passwords you selected for deletion are displayed in a security prompt.
- **If you still want to change the selection, touch No.**
- Or:
- **Confirm the deletion with Yes.**
- $\triangleright$  This takes you back to the user selection.

Sartorius Lab Instruments GmbH & Co. KG Otto-Brenner-Strasse 20 37079 Goettingen, Germany

Phone: +49.551.308.0 www.sartorius.com

The information and figures contained in these instructions correspond to the version date specified below.

Sartorius reserves the right to make changes to the technology, features, specifications and design of the equipment without notice. Masculine or feminine forms are used to facilitate legibility in these instructions and always simultaneously denote the other gender as well.

Copyright notice:

This instruction manual, including all of its components, is protected by copyright. Any use beyond the limits of the copyright law is not permitted without our approval. This applies in particular to reprinting, translation and editing irrespective of the type of media used.

© Sartorius Germany

Last updated: 07 | 2018